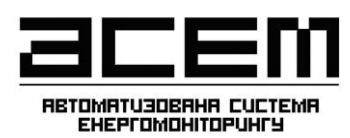

Внесення даних щодо користувачів та енергетичних точок версія 2

## *ВНЕСЕННЯ ДАНИХ ЩОДО ЕНЕРГЕТИЧНИХ ТОЧОК*

Енергетична точка – умовна одиниця, що забезпечує облік того чи іншого енергетичного ресурсу (теплової енергії, електричної енергії, холодної (гарячої) води, природного газу тощо) та даних температур (тиску). Одиницею обліку є встановлені прилади обліку (для обліку енергетичних ресурсів) та прилади виміру температур (тиску).

Для внесення даних щодо встановлених приладів обліку та приладів виміру температури користуйтесь верхнім меню, для цього виберіть пункт «БУДІВЛІ», підпункт «Енергосхема будівлі» , як це показано на рис. 1:

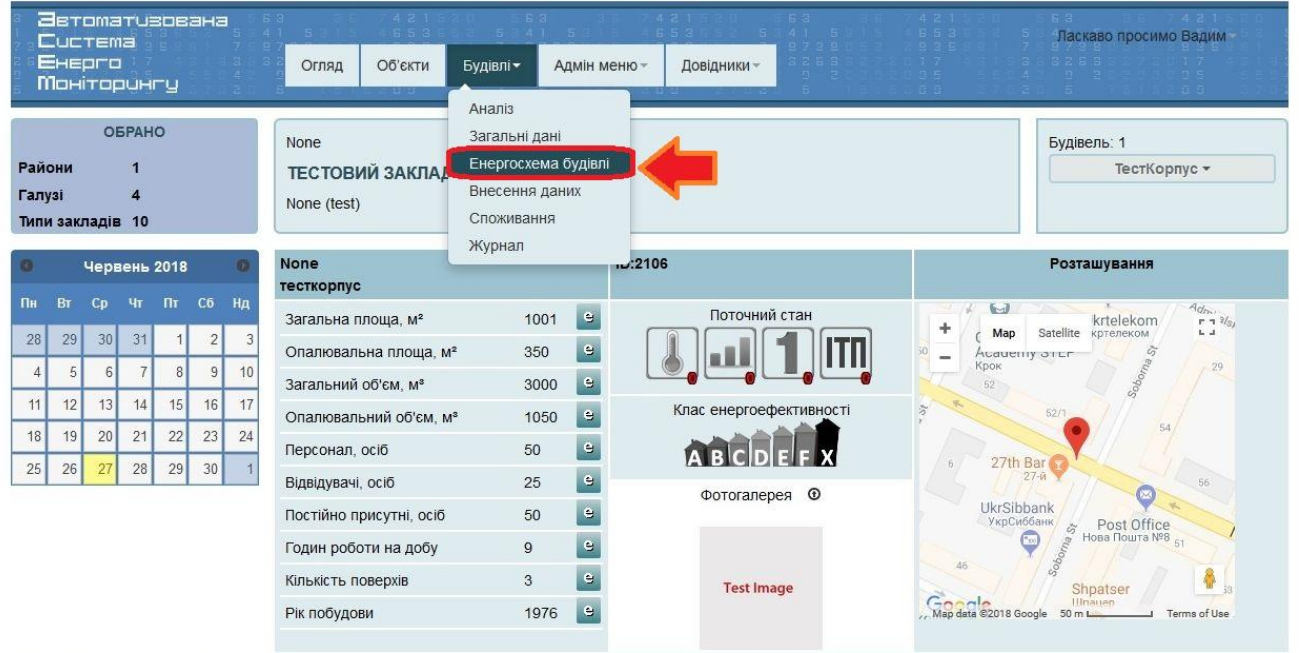

Рис. 1

У наступному вікні провести внесення даних користуючись наступними інструкціями.

#### **Внесення даних щодо приладів виміру температури**

Для додавання в Систему приладів виміру температури необхідно натиснути клавішу « $\frac{a}{b}$ », як це показано на рис. 2:

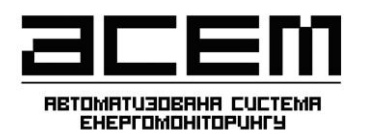

Внесення даних щодо користувачів та енергетичних точок версія 2

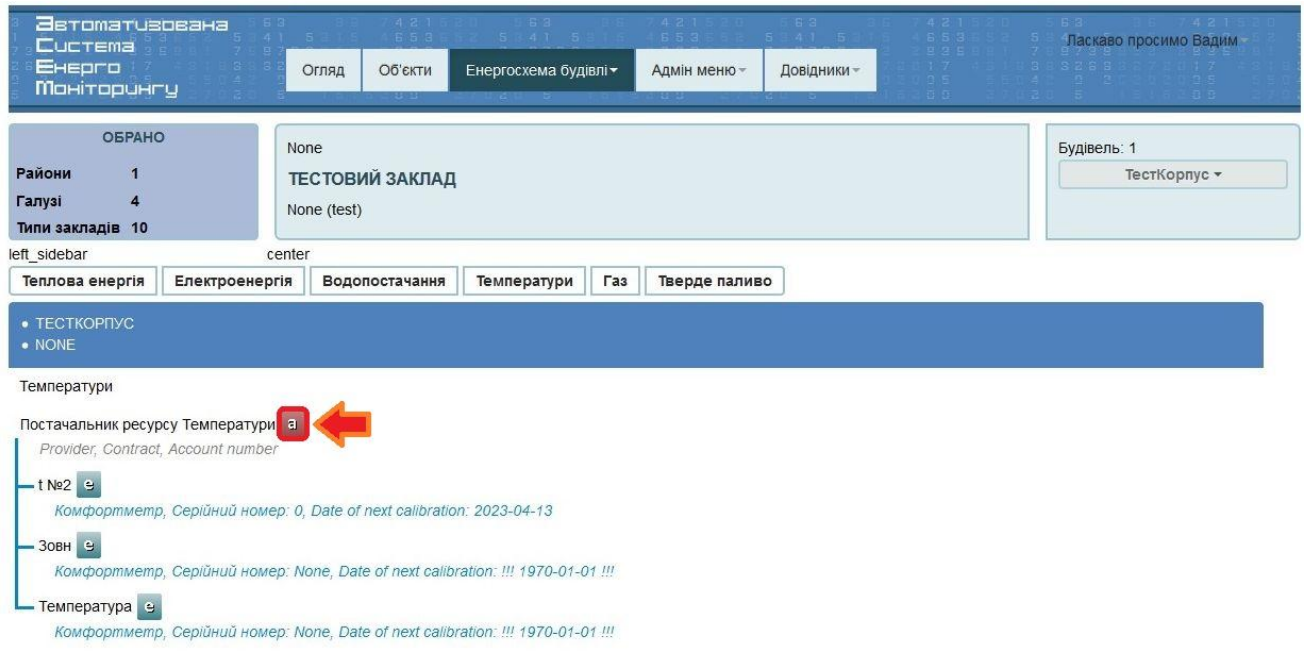

Рис. 2

У вікні, що відкрилося (рис. 3) провести внесення наступної інформації:

- джерело ресурсу (вибирається «Постачальник ресурсу» якщо вузол обліку враховує загальне споживання будівлі чи інший (наприклад загальний вузол обліку) якщо даний лічильник враховує споживання окремих споживачів після загального вузла обліку;

- назву енерготочки (вказати довільну назву енерготочки, наприклад «загальний вузол обліку» або «облік харчоблоку);

- тип енерготочки (наприклад «Прилад. Дані ручного вводу»)

- напрямок обліку (прямий, якщо вузол обліку враховує споживання енергоресурсу, що надходить до будівлі від постачальника (стандартний випадок), зворотній - якщо вузол обліку враховує споживання енергоресурсу, що надходить до постачальника від будівлі (наприклад циркуляційний трубопровід гарячої води T4);

- вибрати позначення на енергосхемі (наприклад «Зовнішня температура»).

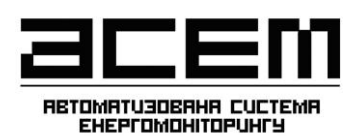

Внесення даних щодо користувачів та енергетичних точок версія 2

#### Енерготочка, update: 1059

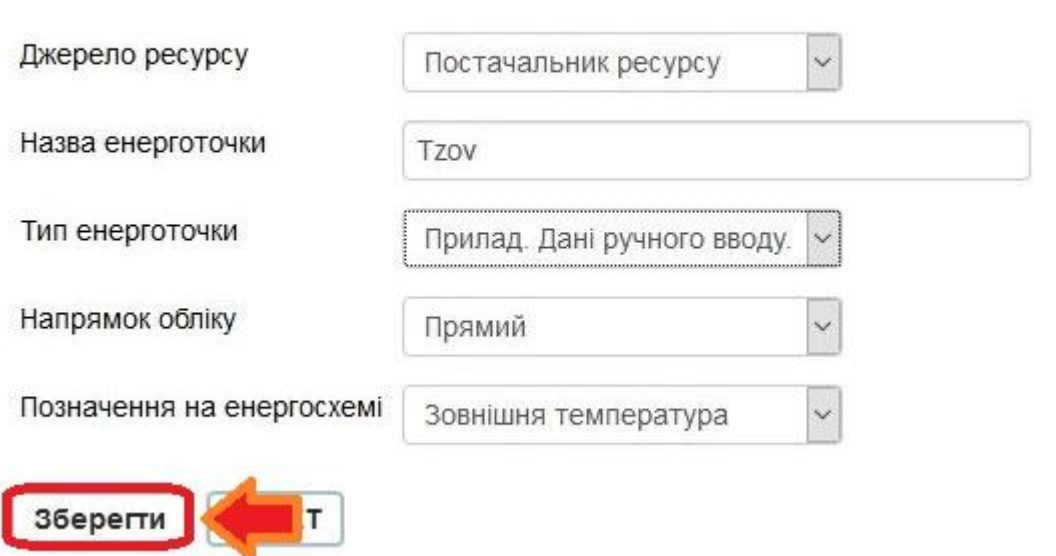

Рис. 3

Після внесення даних натисніть клавішу «ЗБЕРЕГТИ» для збереження внесених даних.

Аналогічно процедура виконується для решти вузлів обліку енергетичних ресурсів.

**!!! Важливо.** Кількість енерготочок залежить від кількості приладів обліку енергетичних ресурсів, як правило вона пропорційна, проте, може додаватись сумарна енерготочка, що враховує споживання одразу по декількох визначених приладах обліку.

Далі необхідно внести інформацію щодо самих приладів обліку. Для цього в частині приладів обліку (рис. 4) натиснути для «Редагувати прилад»

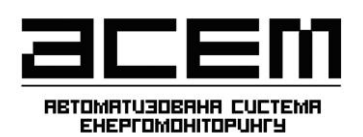

Внесення даних щодо користувачів та

енергетичних точок версія 2

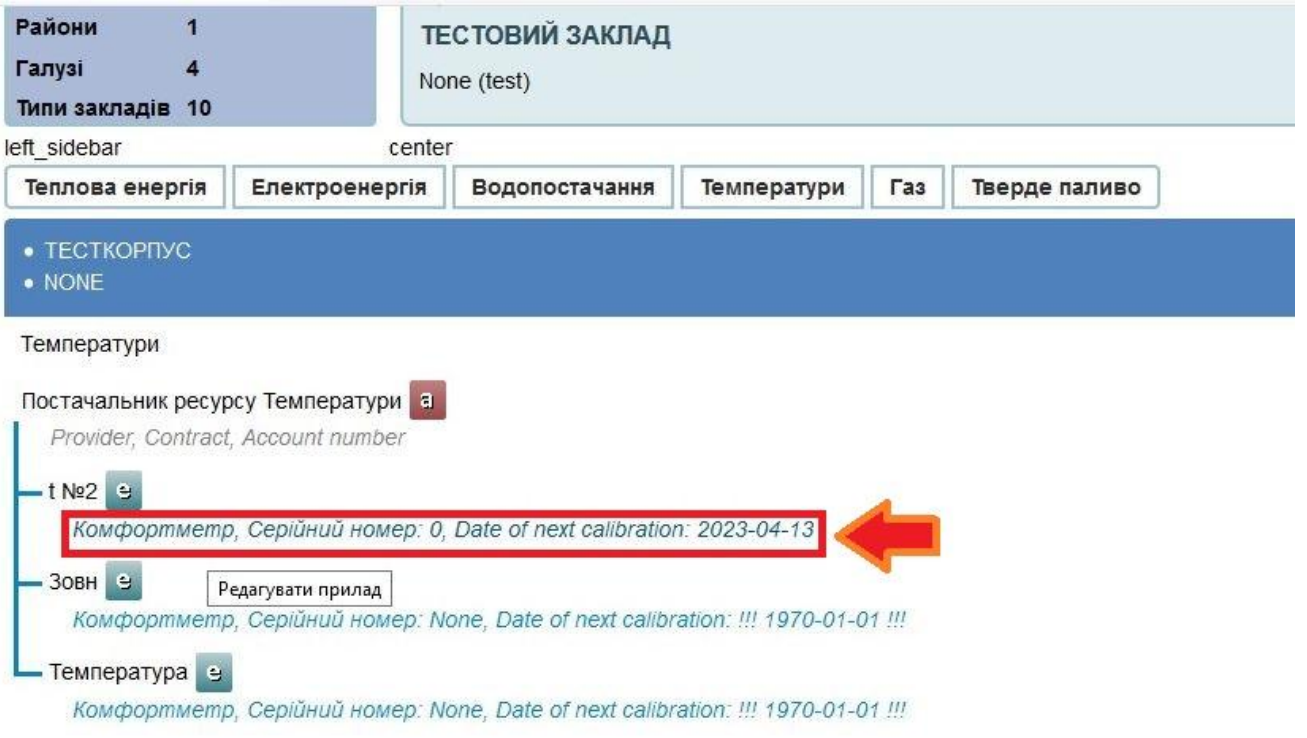

#### Рис. 4

В наступному вікні (рис. 5) (для прикладу вузла обліку теплової енергії) провести внесення наступної інформації:

- типу приладу обліку (вибрати зі списку);

- серійного номеру приладу;

- кількості каналів обліку (один – якщо витратомір передбачений тільки на подаючому трубопроводі, два – якщо на подаючому та зворотньому трубопроводах);

- номінального діаметру (діаметру витратоміра);

- типу витратоміру;

- типу давачу температури;

- розташування (наприклад підвальне приміщення або тепловий пункт);
- балансоутримувача (абонент чи енергопостачальник)

- дати виробництва, встановлення, повірки та наступної повірки.

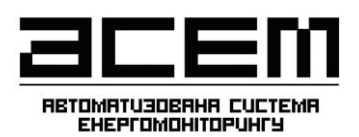

Внесення даних щодо користувачів та енергетичних точок версія 2

#### Measuring device, update: 37669, 1

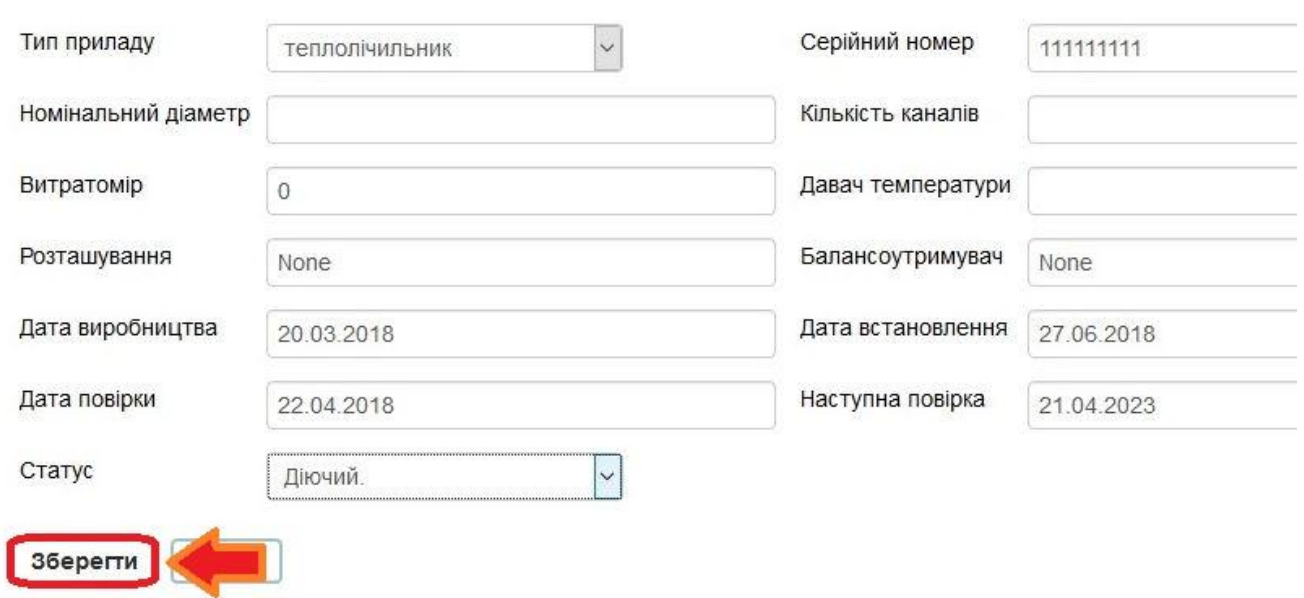

Рис. 5

Після внесення інформації натиснути «Зберегти» для збереження даних.

Аналогічно провести внесення інформації по решті приладам обліку.

У випадку помилково внесених даних користувач може провести їх корегування.

Для цього необхідно натиснути клавішу «Редагувати енерготочку» , як це показано на рис. 6.

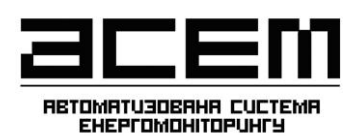

Внесення даних щодо користувачів та енергетичних точок версія 2

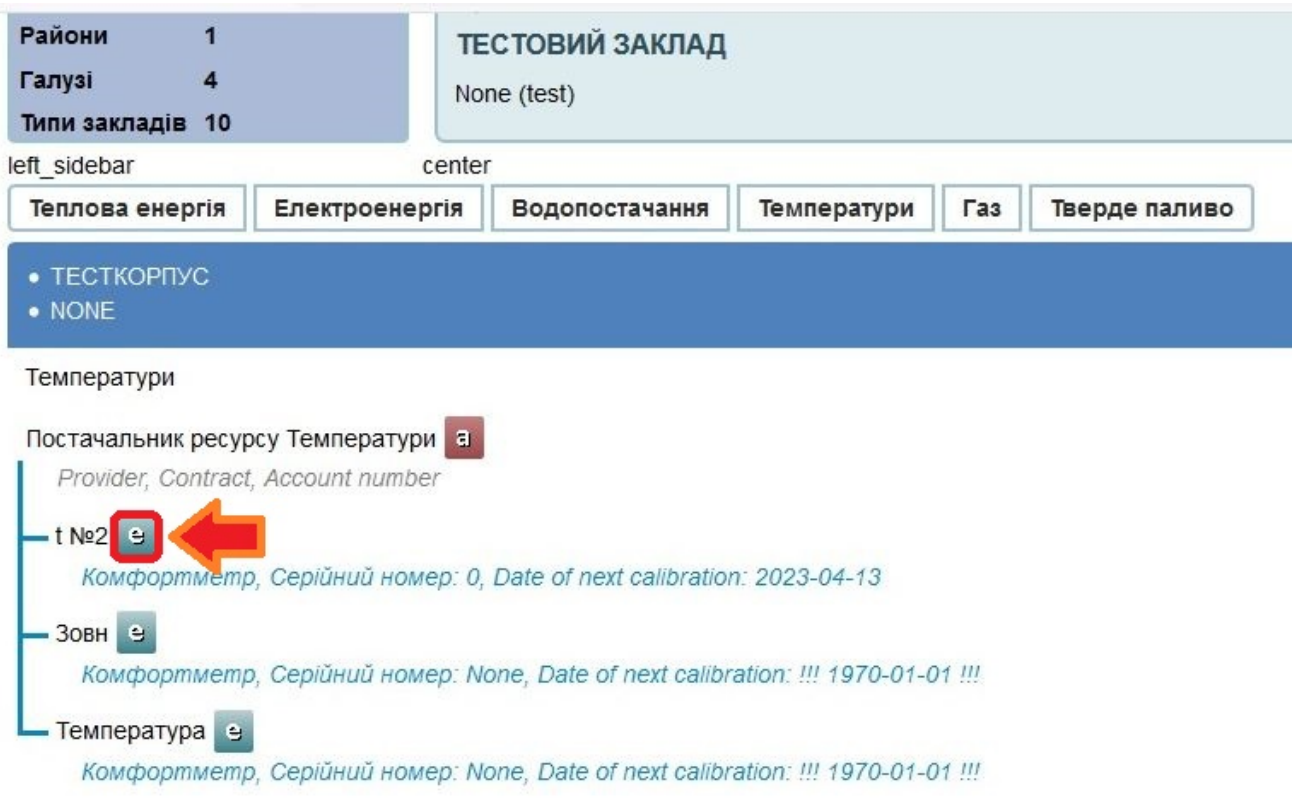

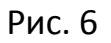

У вікні, що відкриється (відповідної енерготочки) провести необхідні корегування та натиснути «Зберегти» для збереження внесеної інформації.

[www.asem.com.ua](http://www.asem.com.ua/)

# **ІНСТРУКЦІЯ**

# **з користуваннякомп'ютерною программою: «Автоматизована система енергомоніторингу» для провіднихенергоменеджерів**

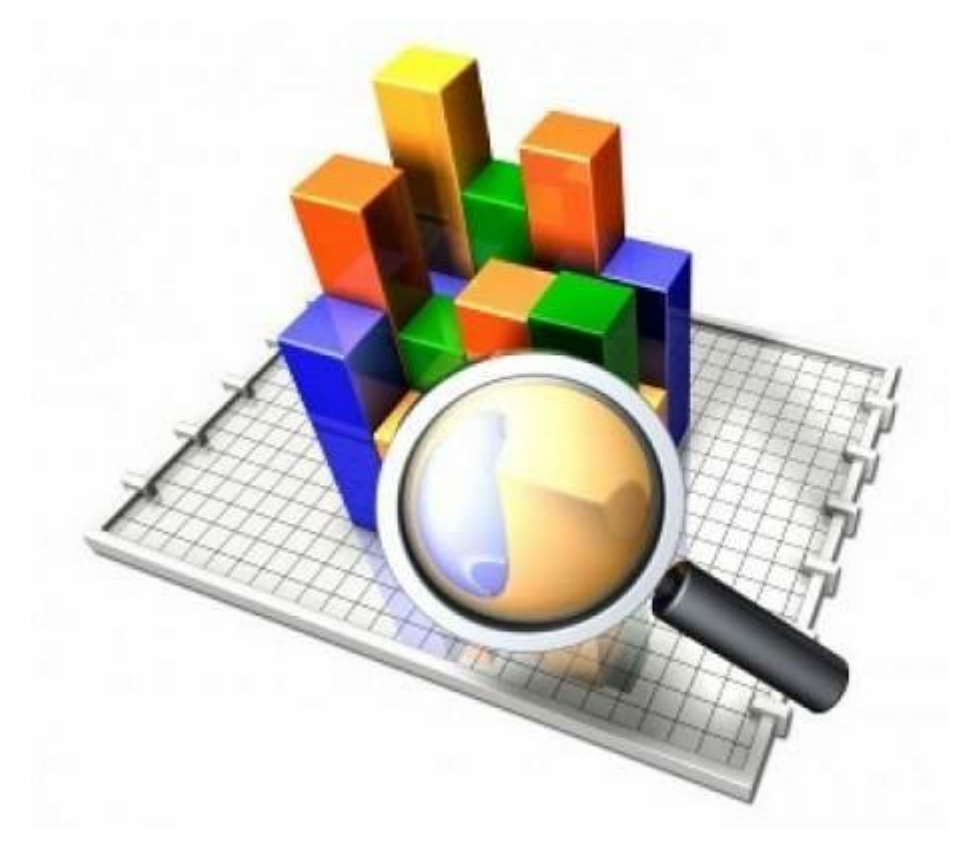

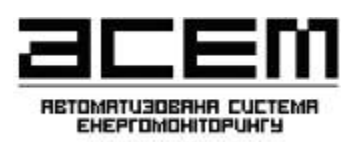

Дляпровіднихенергоменеджерів

## **ЗМІСТ**

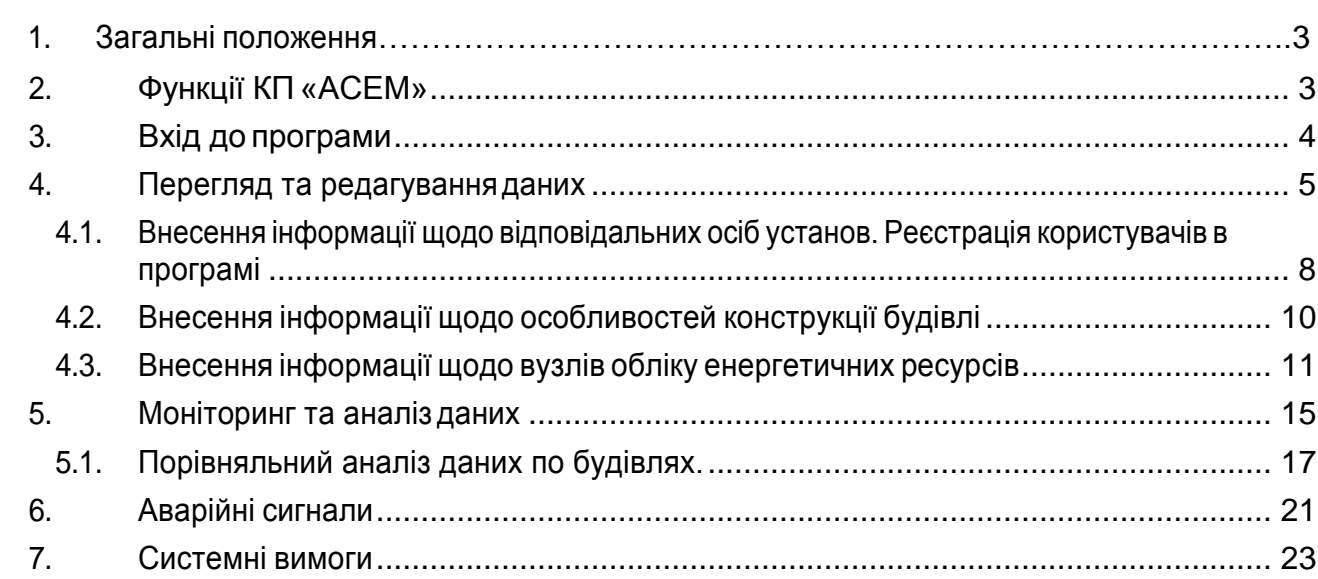

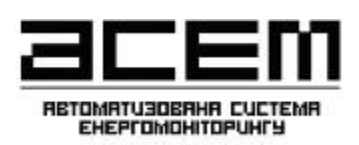

#### <span id="page-8-0"></span>**1. Загальні положення**

Комп'ютерна програма «Автоматизована системаенергомоніторингу» (далі –КП «АСЕМ») - комплекс програмного забезпечення для дистанційного обліку та аналізу споживання паливно-енергетичних ресурсів, інформування про порушення в режимах роботи обладнання теплових пунктів закладів.

КП «АСЕМ» забезпечує автоматизований облік енергоресурсів на основі даних, отриманих безпосередньо від вузлів обліку теплової енергії, електричної енергії, холодної води, а також збір інформації про аварійні сигнали та температуру повітря всередині приміщень.

Основним завданням створення КП «АСЕМ» є вирішення на основі точної та оперативно отримуваної інформації питань контролю, підвищення ефективності споживання та раціонального використання паливно-енергетичних ресурсів.

## <span id="page-8-1"></span>**2. Функції КП «АСЕМ»**

До функцій КП «АСЕМ» входить:

- Моніторинг даних енергоспоживання на об'єктах споживання отриманих «в ручному» режимі (шляхом введення даних людиною);
- Моніторинг даних енергоспоживання на об'єктах споживання отриманих в «автоматичному» режимі;
	- Моніторинг даних енергоспоживання на джерелах постачання;
	- Виявлення аварійних ситуацій в роботі систем;
	- Керування системами автоматики;
	- Оптимізація використання енергії поза робочим часом;
- Інформування відповідальних осіб про аварійні ситуації та порушення в режимах роботи;
	- Формування різноманітних звітів для аналізу та прийняття рішень;
	- Можливість комерційного обліку;
- Енергопланування (моделювання та прогнозування енерго-витрат на майбутні періоди);
	- Захист даних.

Перелік сигналів, що аналізуються КП «АСЕМ»:

- архівні та поточні показники вузлів обліку теплової енергії, електричної енергії та холодної води в обсягах, що забезпечуються приладами;

- показники температур зовнішнього повітря, внутрішнього повітря, подаючого (Т11) та зворотного (Т12) теплоносія в системі опалення закладу, гарячої води в системі ГВП закладу (Т3), циркуляційної гарячої води в системі ГВП закладу (Т4), холодної води (В1).

- аварійні сигнали (відкриття дверей, затоплення теплопункту, несправність обладнання теплового пункту).

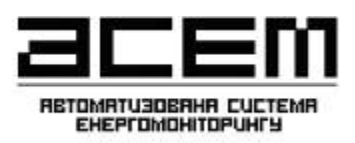

За необхідності кількість сигналів може бути збільшена.

#### <span id="page-9-0"></span>**3. Вхід до програми**

ВхіддоКП«АСЕМ»забезпечуєтьсячерездоступдомережі«Інтернет».

Адреса веб-сайту КП «АСЕМ»: [www.asem.com.ua.](http://www.asem.com.ua/)

Загальний вигляд початкової сторінки сайту наведено на рис.1.

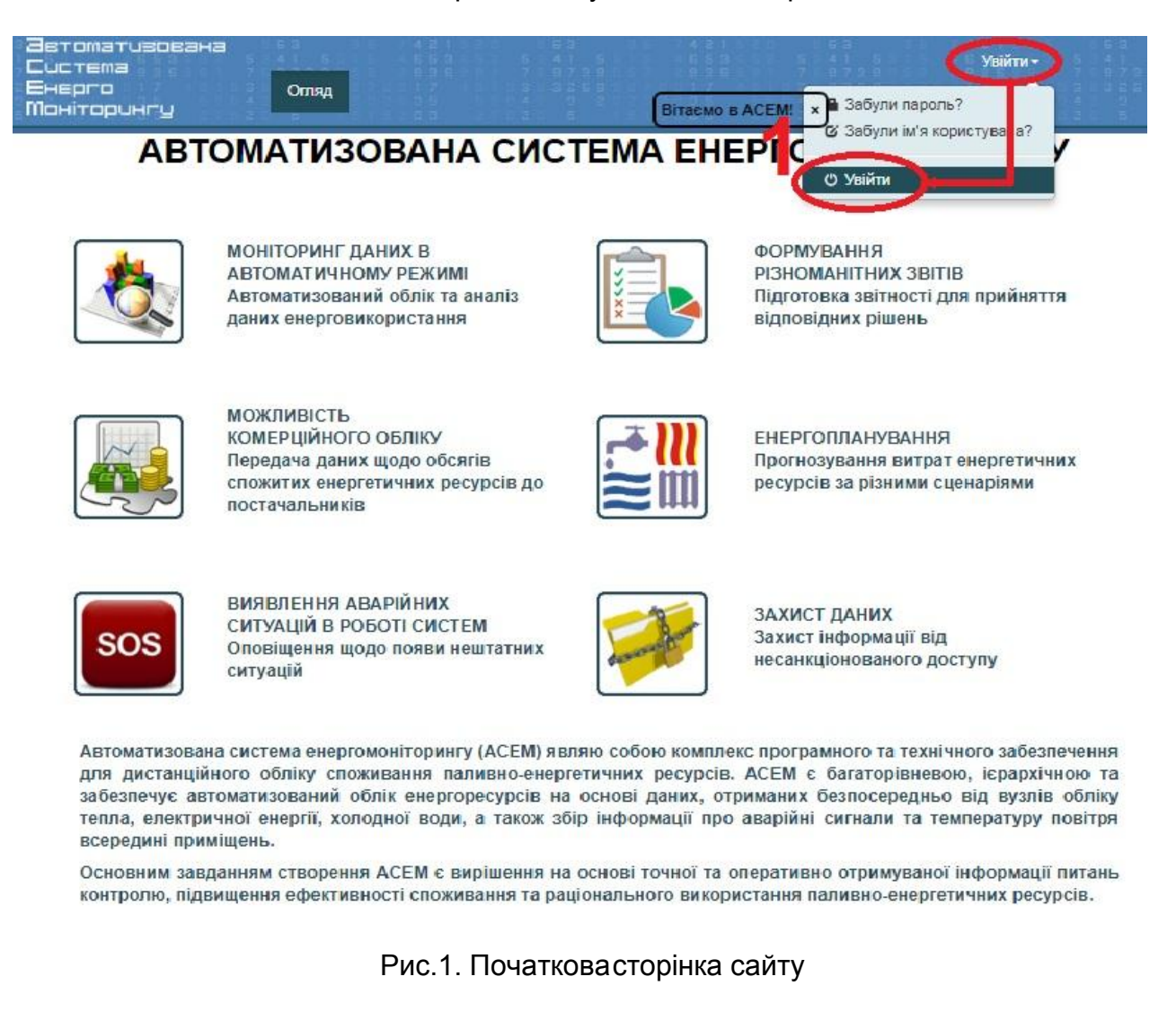

Для входу до КП «АСЕМ» необхідно:

1. Натиснути на клавішу «*Війти*» (пункт 1). У меню, що відкриється вибрати підпункт «*Війти*».

2. На наступній сторінці ввести логін та пароль та натиснути «Війти» (пункт 2, рис. 2). Логін користувача генерується програмою автоматично шляхом транслітерації призвіща користувача та йогоініціалів.

# RETOMATU3OBAHA CUCTEMA<br>EHEPTOMOHITOPUHFY

## **ІНСТРУКЦІЯ ЗКОРИСТУВАННЯ**

Дляпровіднихенергоменеджерів

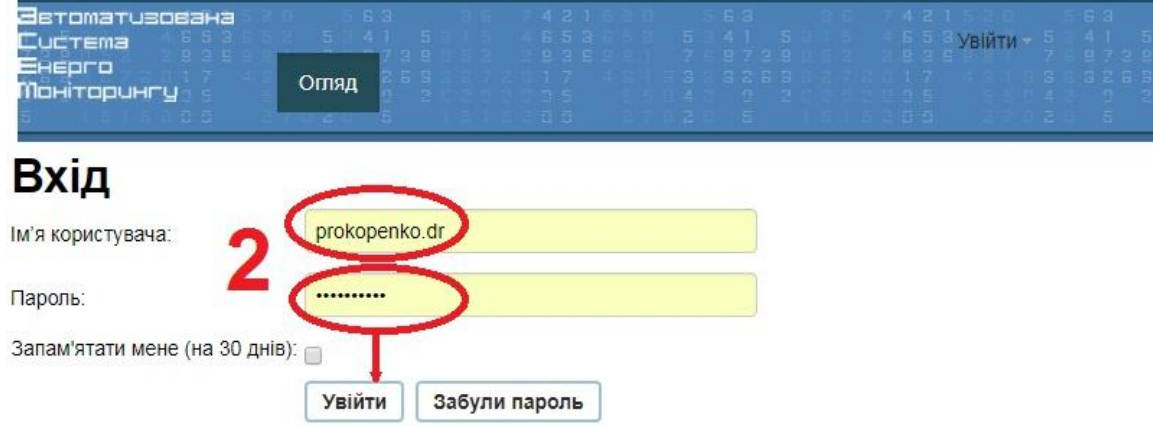

Рис.2. Меню входу до КП «АСЕМ

У випадку втрати паролю вибрати «*Забули пароль*» та слідкувати подальшим інструкціям.

#### <span id="page-10-0"></span>**4. Перегляд та редагуванняданих**

Після входу до сайту для перегляду та редагування даних перейти до пункту «*Об'єкти*» (пункт 3, рис. 3).

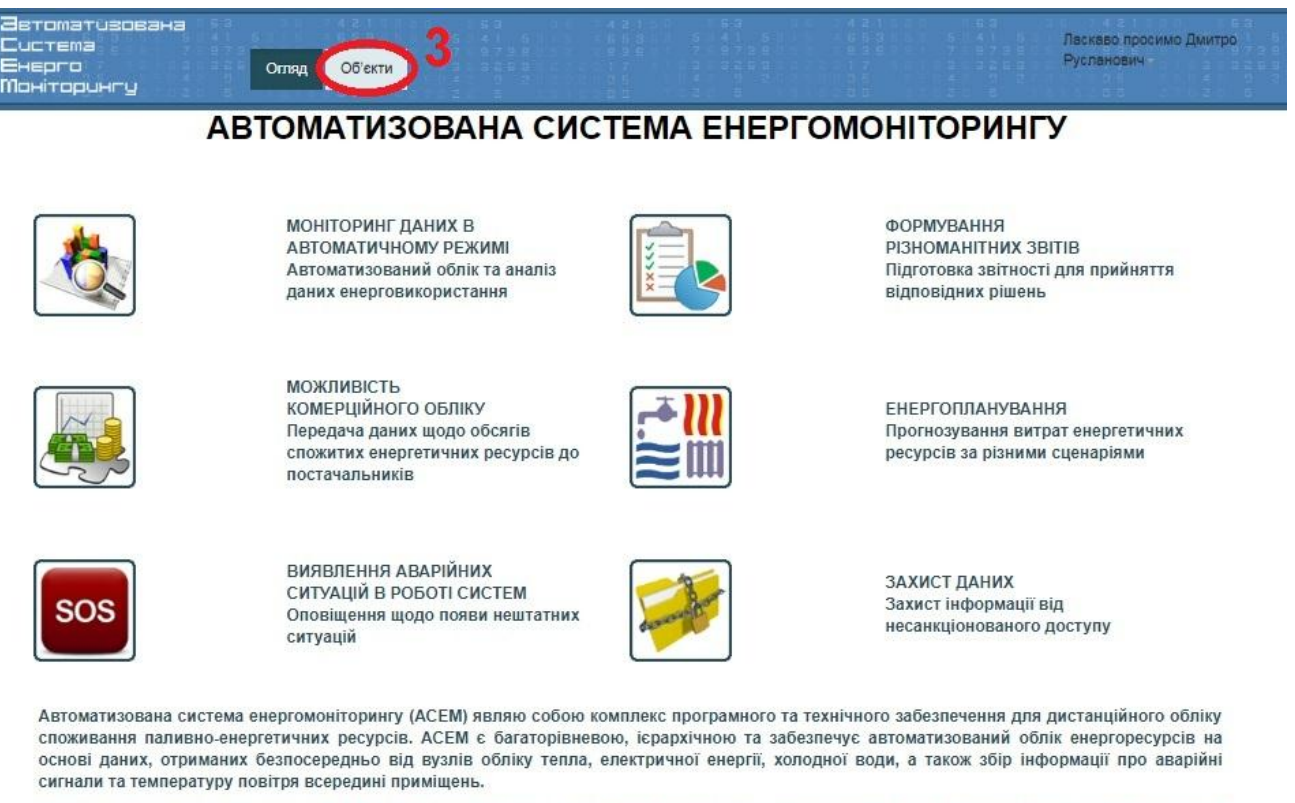

Основним завданням створення АСЕМ є вирішення на основі точної та оперативно отримуваної інформації питань контролю, підвищення ефективності споживання та раціонального використання паливно-енергетичних ресурсів.

Рис.3. Перегляд та редагування даних

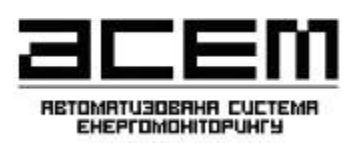

Унаступному вікні(пункт 4, рис.4) користувачеві надаєтьсяможливість вибору (фільтрації) закладів, задіяних в автоматизованій системі енергомоніторингу вмежах району,галузі, та їх типу тощо.

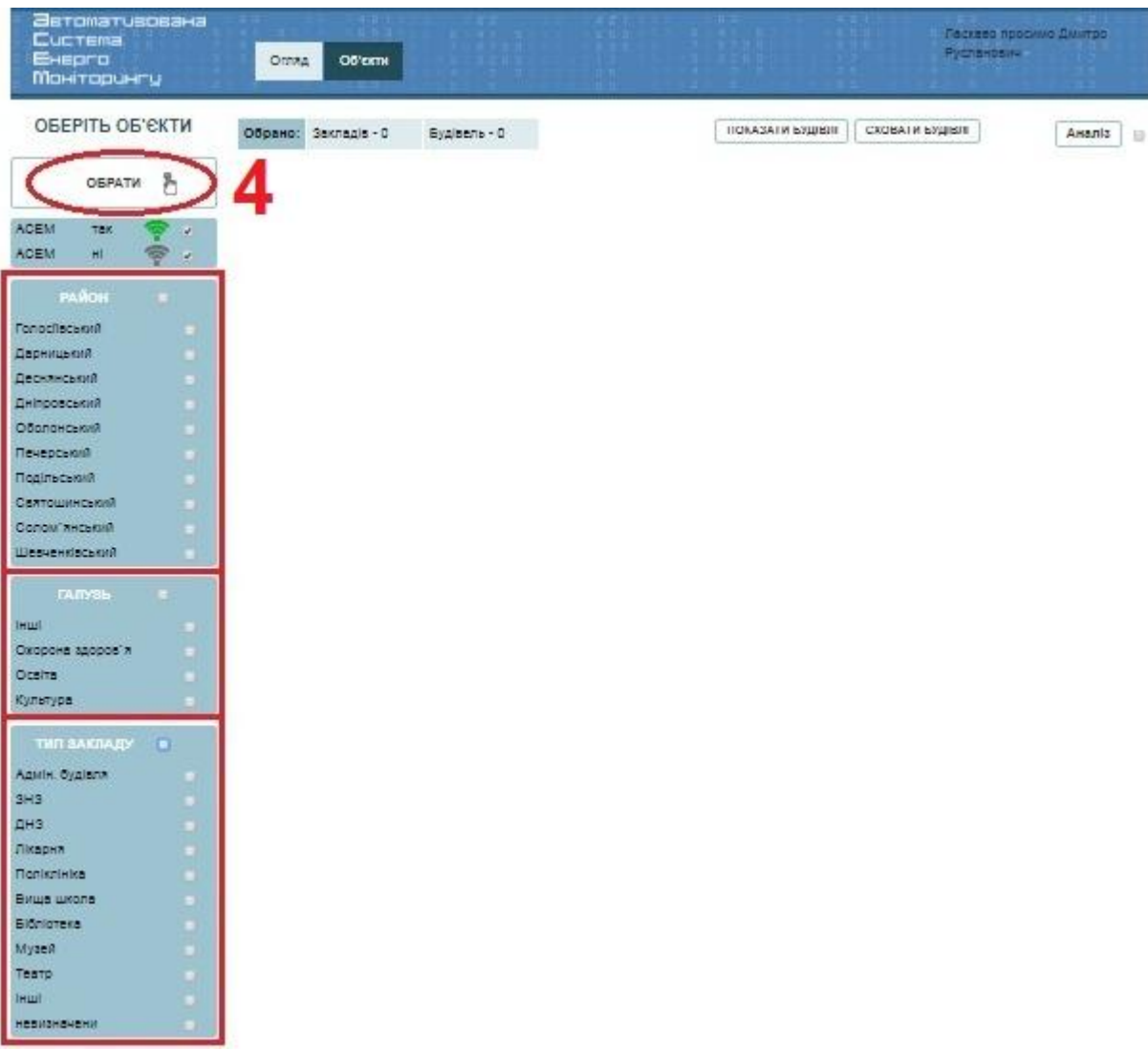

Рис. 4. Фільтр закладів

Длявиборупотрібнихзакладівнеобхідновідмітитиїхгалочкоютанатиснути«*Обрати*».

Упереліку закладів, що вибрані(шляхом фільтрації) єможливість відображення закладів в розрізіїхбудівель.Дляцьогонеобхідногонатиснути«Показатибудівлі»(Рис.5.).

Складові частини фільтру можуть відрізнятися в залежності від адміністративнотериторіального устрою структури.

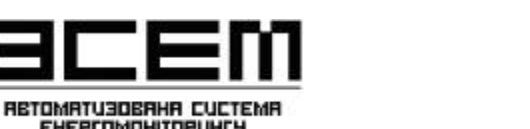

Дляпровіднихенергоменеджерів

| <b>Э</b> втомативована<br>Cucrema<br>EHEDLD<br><b>Манітарингу</b> |                | Огляд    | Об'єкти<br>Адмін меню-<br>Довідники-                              |                                                 | Русланович | Ласкаво просимо Дмитро |        |
|-------------------------------------------------------------------|----------------|----------|-------------------------------------------------------------------|-------------------------------------------------|------------|------------------------|--------|
| ОБЕРІТЬ ОБ'ЄКТИ                                                   |                |          | <b>ПОКАЗАТИ БУДІВЛІ</b><br>Обрано: Закладів - 42<br>Будівель - 45 | СХОВАТИ БУДІВЛІ                                 |            | Аналіз                 | 日      |
| ĥ<br>ОБРАТИ                                                       | и              | 囜        | ГУ трансп. та зв'язку                                             | м. Київ, вул.<br>Леонтовича, 6                  | буд: 1     | КМДА                   |        |
| <b>ACEM</b><br>так                                                | χ              | M        | корпус                                                            | м. Київ. вул.<br>Леонтовича, 6                  |            | ್                      | 画      |
| <b>ACEM</b><br>Hİ<br><b>РАЙОН</b><br>۰                            | $\overline{2}$ | M        | ГУ містобудування та архітектури                                  | м. Київ, вул. Хрещатик,<br>32                   | буд: 1     | КМДА                   | ö      |
| Голосіївський<br>v                                                | χ              | C        | корпус                                                            | м. Київ, вул. Хрещатик,<br>32                   | 贷          |                        | 最      |
| Дарницький<br>v<br><b>Деснянський</b><br>¥                        | 3              | M        | Державна служба зайнятості України ДСЗУ                           | м. Київ. вул.<br>Еспланадна, 8/10               | буд: 1     |                        |        |
| Дніпровський<br>v<br>Оболонський<br>×                             | χ              | M        | корпус                                                            | м. Київ. вул.<br>Еспланадна, 8/10               | 价          |                        | Đ      |
| Печерський<br>¥<br>Подільський<br>¥                               |                | <b>Z</b> | ДП «Україна» ДП                                                   | м. Київ, вул. Освіти, 4<br>$o$ $\Phi$ .5        | буд: 1     |                        | B      |
| Святошинський<br>¥<br>Солом'янський<br>¥.                         | χ              | 7        | блок                                                              | м. Київ. вул. Освіти. 4<br>$o$ $\Phi$ . 5       | 40         | ≂                      | G      |
| Шевченківський<br>v.                                              | 5              | M        | Дарницька района державна адміністрація Дар РДА                   | м. Київ, вул. Кошиця<br>Олександра, 11          | буд: 2     | КМДА                   |        |
| ГАЛУЗЬ<br>٠                                                       | χ              | М        | адміністративна будівля                                           | м. Київ, вул. Кошиця<br>Олександра, 11          |            |                        | B      |
| Інші<br>٧<br>Охорона здоров'я<br>$\blacksquare$                   | X              | M        | корпус                                                            | м. Київ, вул. Ялтинська,<br>11                  |            |                        | B      |
| Освіта<br>٠<br>$\mathbf{u}$<br>Культура                           | 6              | Ø        | Деснянська района державна адміністрація Дес РДА                  | м. Київ, пр-т<br>Маяковського<br>Володимира, 29 | буд: 1     | КМДА                   | $\Box$ |
| ТИП ЗАКЛАДУ<br>×<br>Адмін. будівля<br>v                           | χ              | M        | адміністративна будівля                                           | м. Київ. пр-т<br>Маяковського<br>Володимира, 29 |            |                        | 回      |

Рис. 5. Перегляд інформації в розрізі вибраних закладів

Для перегляду та редагування інформації по вибраному закладу необхідно натиснути на його назву (пункт 6), після чого відкриється окреме вікно (рис. 6), що містить підменю «*Загальні дані*», «*Будівлі*», «*Енергоспоживання*», «*Аналіз*», «*Журнал*».

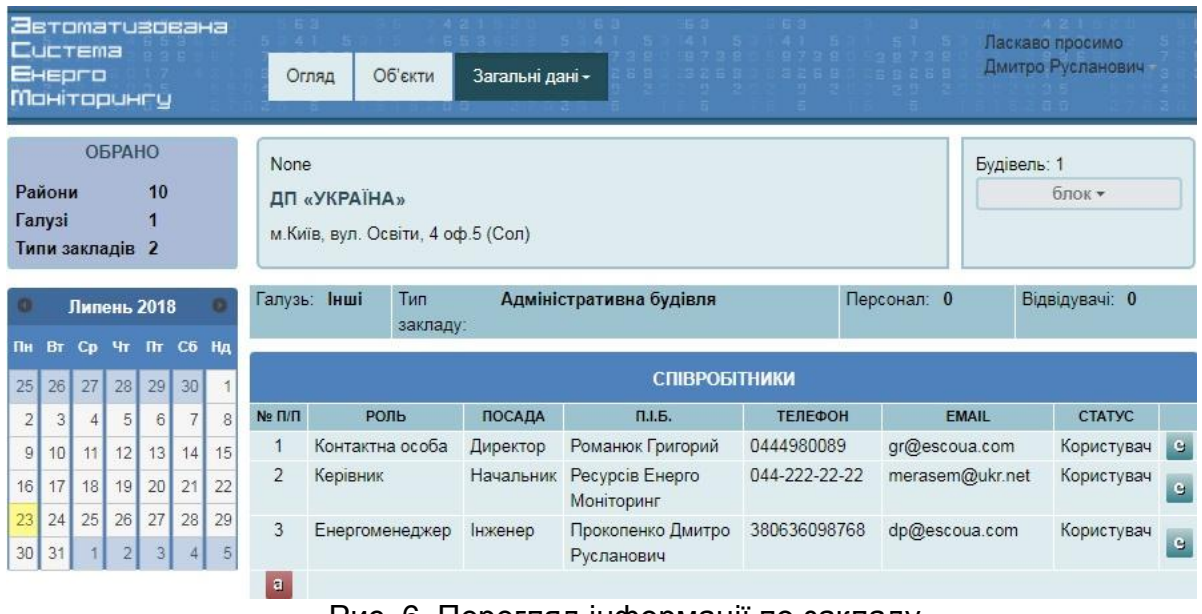

Рис. 6. Перегляд інформації по закладу

У підпункті меню «*Загальні дані*» наведена контактна інформація щодо відповідальних осіб закладу.

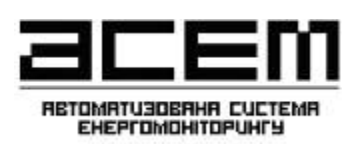

## <span id="page-13-0"></span>**4.1. Внесення інформації щодо відповідальних осіб установ. Реєстрація користувачів в програмі**

Для внесення інформації щодо відповідальних осіб установи необхідно перейти в підменю «*Загальні дані*» (рис. 6) самого закладу та натиснути на значок **в.** Після чого відкриється окреме вікно (рис. 7), де провести внесення інформації щодо ролі, посади, прізвища,ім'япо-батькові, контактноготелефону,електронноїпоштитанатиснутиклавішу «*Зберегти*» (пункт 7) для збереження інформації.

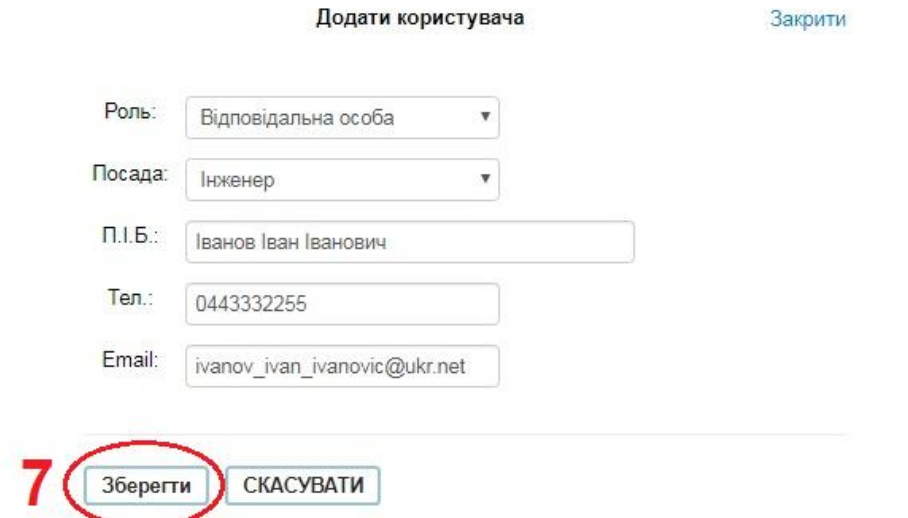

Рис. 7. Внесення інформації щодо відповідальних осіб установи

Для реєстрації користувачів в програмі необхідно в підменю «*Загальні дані*» (рис.8) навпроти вибраної особи натиснути «+» (пункт 8).

|                             |                  | Cucrema<br>Енерго |                            | <u> Әвтоматизована</u><br>Моніторинги |                            |               |                | Об'єкти<br>Огляд                                    | Загальні дані - |                                    |                      |                                | Ласкаво просимо | Дмитро Русланович |                      |
|-----------------------------|------------------|-------------------|----------------------------|---------------------------------------|----------------------------|---------------|----------------|-----------------------------------------------------|-----------------|------------------------------------|----------------------|--------------------------------|-----------------|-------------------|----------------------|
|                             | Райони<br>Галузі | Типи закладів 2   | <b>ОБРАНО</b>              | 10                                    |                            |               | None           | ДП «УКРАЇНА»<br>м. Київ, вул. Освіти, 4 оф. 5 (Сол) |                 |                                    |                      |                                | Будівель: 1     | блок -            |                      |
| Пн                          | BT.              | $C_{D}$           |                            | Липень 2018<br>Чт Пт Сб Нд            |                            |               |                | Галузь: Інші<br>Тип<br>закладу:                     |                 | Адміністративна будівля            |                      | Персонал: 0                    |                 | Відвідувачі: 0    |                      |
| 25                          | 26               | 27                | 28                         | 29                                    | 30 <sup>1</sup>            | 1             |                |                                                     |                 |                                    | <b>СПІВРОБІТНИКИ</b> |                                |                 |                   |                      |
| $\overline{2}$              | 3                | 4 <sup>1</sup>    | 5                          | 6                                     | 7 <sup>1</sup>             | 8             | $Ne \Pi/\Pi$   | РОЛЬ                                                | <b>ПОСАДА</b>   | П.І.Б.                             | ТЕЛЕФОН              | <b>EMAIL</b>                   |                 | <b>CTATYC</b>     |                      |
| $\overline{9}$              | 10               | 11                | 12                         | 13                                    | 14                         | 15            |                | Контактна особа                                     | Директор        | Романюк<br>Григорий                | 0444980089           | gr@escoua.com                  |                 | Користувач        | $\ddot{\phantom{a}}$ |
| 16<br>23<br>30 <sub>2</sub> | 17<br>24<br>31   | 18<br>25          | 19<br>26<br>$\overline{2}$ | 20<br>27<br>3                         | 21<br>28<br>$\overline{4}$ | 22<br>29<br>5 | $\overline{2}$ | Керівник                                            | Начальник       | Pecypcis<br>Енерго<br>Моніторинг   | 044-222-22-22        | merasem@ukr.net                |                 | Користувач        | ٥                    |
|                             |                  |                   |                            |                                       |                            |               | 3              | Енергоменеджер Інженер                              |                 | Прокопенко<br>Дмитро<br>Русланович | 380636098768         | dp@escoua.com                  |                 | Користувач        | $\bullet$            |
|                             |                  |                   |                            |                                       |                            |               | $\overline{4}$ | Відповідальна<br>особа                              | Інженер         | Іванов Іван<br>Іванович            | 0443332255           | ivanov_ivan_ivanovic@ukr.net + |                 |                   | $\bullet$            |
|                             |                  |                   |                            |                                       |                            |               | a              |                                                     |                 |                                    |                      |                                |                 |                   |                      |

Рис. 8. Реєстрація користувачів в програмі

У наступному вікні (рис.9) натиснути «*Відіслати*» для відправлення запрошення вибраній особі зареєструватися всистемі.

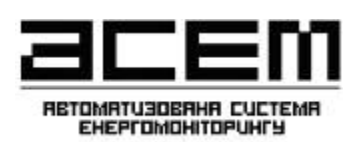

Дляпровіднихенергоменеджерів

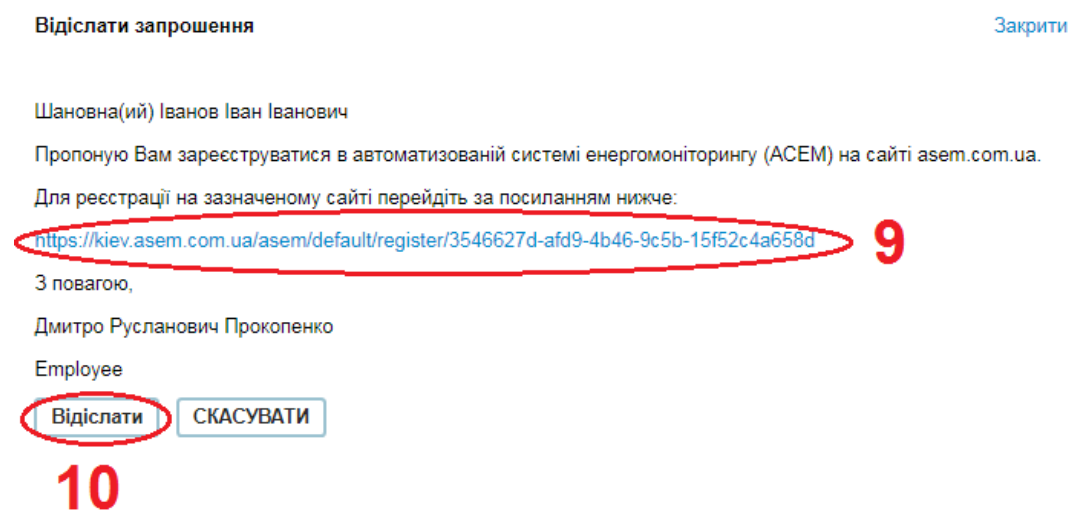

Рис. 9. Реєстрація користувачів в програмі

На вказану електронну пошту відповідальної особи (рис. 7) прийде повідомлення з текстом та пропозицією зареєструвати (рис. 9), де необхідно перейти за вказаним посиланням (пункт 10).

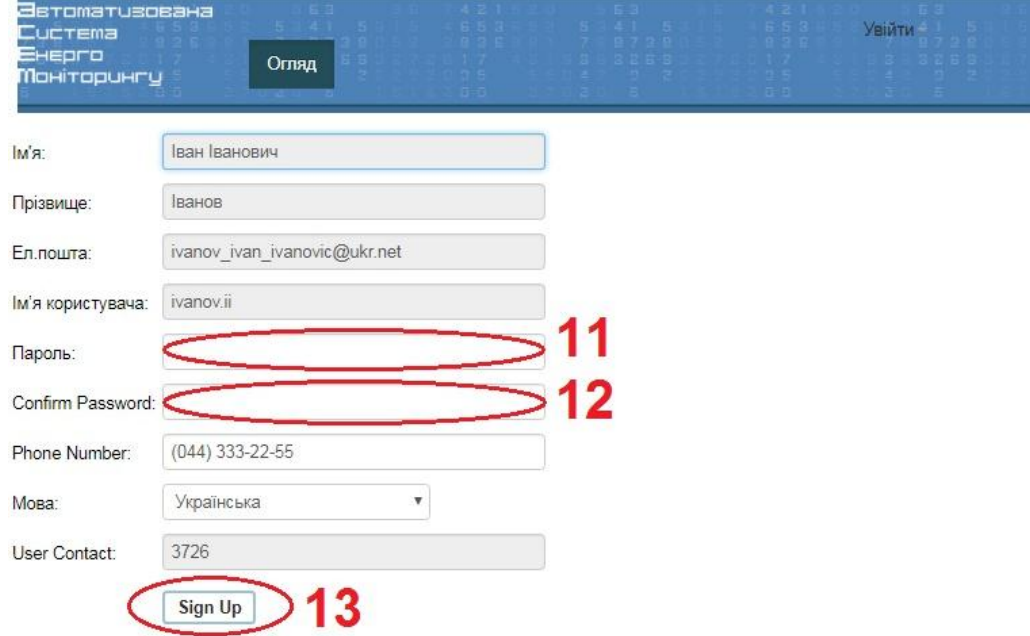

Рис. 10. Реєстрація користувачів в програмі

У наступному вікні відповідальна особа має внести пароль та продублювати його (пункти 11, 12) та натиснути «*Застосувати*» (пункт 13).

**!!! Важливо.** Логін користувача є незмінним, він генерується програмою автоматично шляхом транслітерації призвіща користувача та його ініціалів.

Реєстрація нового користувача завершена. Відтепер відповідальна особа може заходити під власним логіном та паролем для внесення інформації щодо спожитих енергетичних ресурсів та температур.

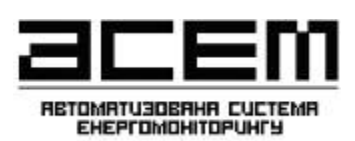

## <span id="page-15-0"></span>**4.2. Внесення інформації щодо особливостей конструкції будівлі**

Для внесення інформації щодо вузлів обліку енергетичних ресурсів необхідно перейти в підменю «*Будівлі*» (пункт 14, рис. 11) самого закладу.

| <u> Эвтомативована</u><br><b>CUCTEMA</b><br>Exepro<br><b>Моніторингу</b>                                                                                                    | Об'єкти<br>Огляд<br>Будівлі -                                                                                                    |                                                                                                    |                                                           |                                            | Ласкаво провимо Дмитро<br>Русланович   |
|----------------------------------------------------------------------------------------------------|----------------------------------------------------------------------------------------------------|----------------------------------------------------------------------------------------------------|-----------------------------------------------------------|--------------------------------------------|----------------------------------------|
| <b>OEPAHO</b><br>Райони<br>$\overline{1}$<br>Галузі<br>4<br>Типи закладів 2                                                                                                    | Солом'янське районе управління освіти<br>ДОШКІЛЬНИЙ НАВЧАЛЬНИЙ ЗАКЛАД №712<br>м. Київ, вул. Стадіонна, 4-А (Сол)                                                                                                    |                                                                                                    |                                                           | Будівель: 1                                | корпус *                               |
| Липень 2018                                                                                                    | м.Київ, вул. Стадіонна, 4-А<br>корпус                                                                                                    | ID:822<br><b>CXEMA</b>                                                                                                    |                                                           |                                            | Розташування                           |
| $n_{\text{T}}$<br>C6<br>пн<br>Cp<br>Чт<br>H <sub>m</sub><br>BT<br>26<br>27<br>28<br>29<br>30<br>25 <sub>1</sub><br>$\epsilon$<br>$\overline{3}$<br>$\overline{5}$<br>7<br>8<br>$\overline{2}$<br>4<br>10<br>12<br>13<br>15<br>$\theta$<br>11<br>14<br>20<br>21<br>22<br>17<br>18<br>19<br>16<br>27<br>23<br>25<br>26<br>28<br>29<br>24<br>30 <sub>1</sub><br>$\overline{2}$<br>31<br>$\overline{3}$<br>5<br>z | Загальна площа, м <sup>2</sup><br>Опалювальна площа, м <sup>2</sup><br>Загальний об'єм. м <sup>3</sup><br>Опалювальний об'єм. м <sup>3</sup><br>Персонал, осіб<br>Відвідувачі, осіб<br>Постійно присутні, осіб<br>Годин роботи на добу<br>Кількість поверхів<br>Рік побудови | 1506<br>$\Theta$<br>$\bullet$<br>1508<br>$\bullet$<br>4066<br>$\bullet$<br>4066<br>$\bullet$<br>23<br>$\bullet$<br>142<br>$\bullet$<br>$\mathbf{1}$<br>$\bullet$<br>12<br>e<br>$\overline{2}$<br>$\bullet$<br>1979 | Поточний стан<br>Клас енергоефективності<br>Фотогалерея @ | ÷<br>Карта Олутник<br>-<br>670000000002000 | 13<br>Условия непользования            |
|                                                                                                    |                                                                                                    |                                                                                                    | Параметри енергоспоживання 822                            |                                            |                                        |
|                                                                                                    | Теплова енергія<br>a<br>Постячальник:                                                                                                    | Електроенергія<br>ka.<br>Постачальник:                                                                                                    | Boga<br>Постачальник:<br>$\blacksquare$                   | <b>FBN</b><br>Постачальник:                | <b>Газ</b><br>ka.<br>Постячальник:     |
|                                                                                                    | Ціна:                                                                                                    | Ціна:                                                                                                    | Ціна:                                                     | Ціна:                                      | Ціна:                                  |
|                                                                                                    | Dorosip:                                                                                                    | Договір:                                                                                                    | Договір:                                                  | Договір:                                   | Договір:                               |
|                                                                                                    | Рахунок:                                                                                                    | Рахунок:                                                                                                    | Рахунок:                                                  | Рахунок:                                   | Рахунок:                               |
|                                                                                                    | Опалення, ГКал/г.<br>0.156<br><b>Let</b>                                                                                                    | Електро ввід, кВт:                                                                                                    | Ввід води, м <sup>3</sup> /год.:<br>$\blacksquare$        | Ввід води, м <sup>3</sup> /год.:           | a.<br>Ввід газу, м <sup>3</sup> /год.: |
|                                                                                                    | <b>FBFI, FKan/r:</b><br>0.069<br>$\mathbf{e}$                                                                                                    |                                                                                                    |                                                           |                                            |                                        |
|                                                                                                    | $\mathbf{e}$<br>Вентиляція, ГКал/г:<br>$\Omega$                                                                                                    |                                                                                                    |                                                           |                                            |                                        |
|                                                                                                    | Всього, ГКал/г:<br>0.225                                                                                                    |                                                                                                    |                                                           |                                            |                                        |

. Рис. 11. Підменю«Будівлі»

Підменю «*Будівлі*» містить наступну інформацію (рис. 11) щодо:

- особливостей конструкції будівлі (площа, об'єм, поверховість тощо) та кількості персоналу та відвідувачів, що в ній перебувають.Дана інформація є вихідною для проведення енергетичної паспортизації(сертифікації) будівлі(пункт 15);
- поточного стану будівлі (пункт 16);
- класу енергетичної ефективності будівлі(пункт 17) розрахованого заДБН В2.6-31:2006 «Конструкції будинків і споруд. Теплова ізоляція будівель»;
- зовнішнього вигляду будівлі (фотогалерея) (пункт 18);
- розміщення будівлі на мапі (пункт 19);
- договірних навантажень на теплову, електричну енергії та холодне водопостачання (пункт 20).

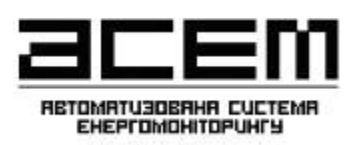

Для внесення та редагування інформації щодо особливостей конструкції будівлі та

договірних навантажень будівлі необхідно натиснути на значок Для внесення відповідних змін.

## <span id="page-16-0"></span>**4.3. Внесення інформації щодо вузлів обліку енергетичних ресурсів**

Для внесення інформації щодо вузлів обліку енергетичних ресурсів необхідно перейти в підменю «*Енергосхема будівлі*» (пункт 21, рис. 12) самого закладу.

| <b>Эвтомативована</b><br><b>CUCTEMA</b><br>Exepro<br><b>Моніторинги</b><br><b>OEPAHO</b><br>Райони<br>$\overline{1}$<br>Галузі<br>A<br>Типи закладів 10 | Об'єкти<br>Огляд<br>Будівлі -<br>Аналіз<br>Загальні лені<br>None<br>Енергосхема будівлі<br><b>ТЕСТОВИЙ ЗАКЛАЯ</b><br>Внесення даних<br>None (test)<br>Споживання |                                                            |                                         | Ласкаво просимо Дмитро<br>Русланович<br>Будівель: 1<br>ТестКорпус +             |
|----------------------------------------------------------------------------------------------------|----------------------------------------------------------------------------------------------------|------------------------------------------------------------|-----------------------------------------|---------------------------------------------------------------------------------|
| Липень 2018                                                                                                    | Журнал<br><b>None</b><br>тесткорпус                                                                                                    | ID:2106                                                    |                                         | Розташування                                                                    |
| $n_{\text{T}}$<br>C5<br>Нд<br>Пн<br>BT<br>$C_{D}$<br>чт                                                                                                 | Загальна площа, м <sup>2</sup>                                                                                                    | $\bullet$<br>1001                                          | Поточний стан                           | $\mathbb{Z}$<br>леком.<br>$P = 9.4$                                             |
| 29<br>30<br>25<br>26<br>27<br>28                                                                                                    | Опалювальна площа, м <sup>2</sup>                                                                                                    | e.<br>350                                                  |                                         | Спутник<br>Карта<br>$L - 3$                                                     |
| $\overline{2}$<br>3<br>5<br>6<br>4<br>8                                                                                                    | Загальний об'єм. м <sup>3</sup>                                                                                                    | $\bullet$<br>3000                                          |                                         | 29<br>52                                                                        |
| 10<br>12<br>13<br>$\mathsf{Q}$<br>11<br>14<br>15                                                                                                    | Опалювальний об'єм. м <sup>3</sup>                                                                                                    | $\ddot{\phantom{a}}$<br>1050                               | Клас енергоефективності                 | 6371                                                                            |
| 18<br>19<br>20<br>21<br>22<br>16<br>17                                                                                                    | Персонал, осіб                                                                                                    | e<br>50                                                    |                                         | <b>Fid</b>                                                                      |
| 23<br>24<br>25<br>26<br>27<br>28<br>29                                                                                                    | Відвідувачі, осіб                                                                                                    | ABCD<br>$\overline{c}$<br>25                               |                                         |                                                                                 |
| 30<br>$\overline{2}$<br>31<br>a                                                                                                    | Постійно присутні, осіб                                                                                                    | $\bullet$<br>53                                            | Фотогалерея ©                           | 56<br>46<br>$27 - 8$                                                            |
|                                                                                                    | Годин роботи на добу                                                                                                    | $\bullet$<br>g                                             |                                         | Укрсиббанк                                                                      |
|                                                                                                    | Кількість поверхів                                                                                                    | $\ddot{\text{e}}$<br>$\overline{3}$                        |                                         |                                                                                 |
|                                                                                                    | Рік побудови                                                                                                    | e.<br>1976                                                 | <b>Test Image</b>                       | <b>Hinauso</b><br><b>Changeda</b><br><b>SOWL</b><br>Условия использования       |
|                                                                                                    |                                                                                                    |                                                            | Параметри енергоспоживання 2106         |                                                                                 |
|                                                                                                    | Теплова енергія<br>Постачальник:<br>$\blacksquare$                                                                                                    | Електроенергія<br>Постачальник:<br>$\overline{\mathbf{a}}$ | Вода<br>Постачальник:<br>a              | гвп<br><b>Fas</b><br>$\mathbf{u}$<br>Постачальник:<br>Постачальник:             |
|                                                                                                    | Ціна:                                                                                                    | Ціна:                                                      | Ціна:                                   | Ціна:<br>Ціна:                                                                  |
|                                                                                                    | Договір:                                                                                                    | Договір:                                                   | Договір:                                | Договір:<br>Договір:                                                            |
|                                                                                                    | Рахунок:                                                                                                    | Рахунок:                                                   | Рахунок:                                | Рахунок:<br>Рахунок:                                                            |
|                                                                                                    | Опалення. ГКал/г.<br>45<br>$\bullet$                                                                                                    | Електро ввід, кВт:<br>4343 9                               | Ввід води, м <sup>3</sup> /год.:<br>ारा | 31<br>Ввід води, м <sup>3/год</sup> .:<br>Ввід газу, м <sup>3/год</sup> .:<br>a |
|                                                                                                    | $\mathbf{G}$<br>FBN. FKan/r:<br>54                                                                                                    |                                                            |                                         |                                                                                 |
|                                                                                                    | $\bullet$<br>Вентиляція, ГКал/г:<br>543                                                                                                    |                                                            |                                         |                                                                                 |
|                                                                                                    | Bosoro, TKan/r:<br>642.0                                                                                                    |                                                            |                                         |                                                                                 |

Рис. 12. Підменю «Енергосхема будівлі»

Для початку необхідно провести внесення енергетичних точок (уявна точка обліку того чи іншого енергоресурсу чи температури). Для цього необхідно натиснути на один із енергетичних ресурсів (пункт 22, рис.13) та натиснути **в (пункт 23, рис.13)**, для того щоб додати енерготочку. Для редагування створеної енергетичної точки необхідно натиснути (пункт 24, рис. 13).

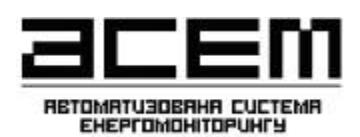

Дляпровіднихенергоменеджерів

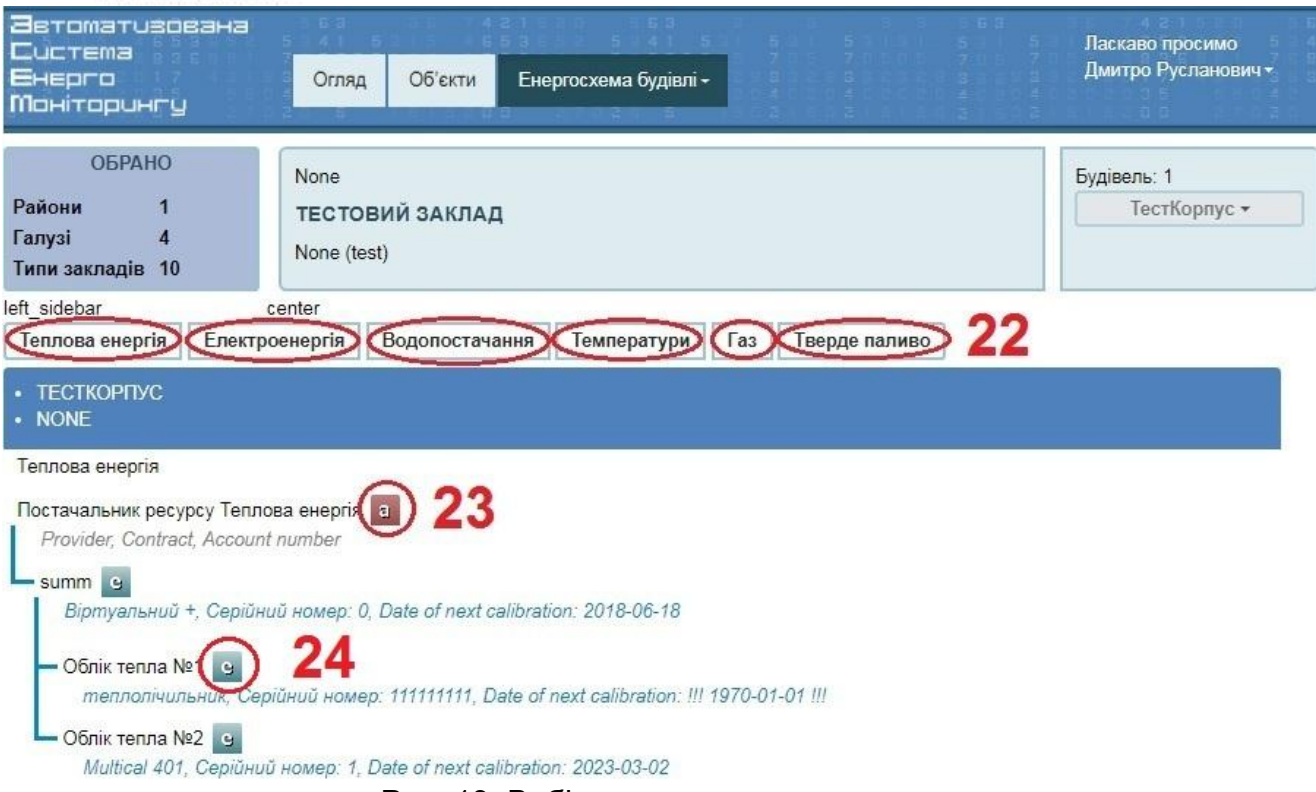

Рис. 13. Вибір енергетичного ресурсу

У вікні, що відкрилося (рис. 14) провести внесення наступної інформації:

- джерело ресурсу (вибирається «Постачальник ресурсу» якщо вузол обліку враховує загальне споживання будівлі чи інший (наприклад загальний вузол обліку) якщо даний лічильник враховує споживання окремих споживачів після загального вузла обліку;

- назву енерготочки (вказати довільну назву енерготочки, наприклад «загальний вузол обліку» або «облік харчоблоку);

- напрямок обліку (прямий, якщо вузол обліку враховує споживання енергоресурсу, що надходить до будівлі від постачальника (стандартний випадок), зворотній - якщо вузол обліку враховує споживання енергоресурсу, що надходить до постачальника від будівлі (наприклад циркуляційний трубопровід гарячої води T4);

- приладобліку(вносити непотрібно, визначаєтьсясистемоюавтоматично).

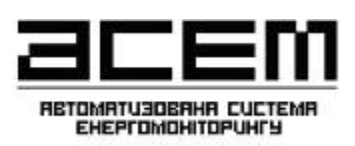

Після внесення необхідної інформації натиснути «Зберегти» (пункт 25) для збереження внесеної інформації. Аналогічно процедура виконується для решти вузлів обліку енергетичних ресурсів.

**!!! Важливо.** Кількість енерготочок залежить від кількості приладів обліку енергетичних ресурсів, як правило вона пропорційна, проте, може додаватись сумарна енерготочка, що враховує споживання одразу по декількох визначених приладах обліку.

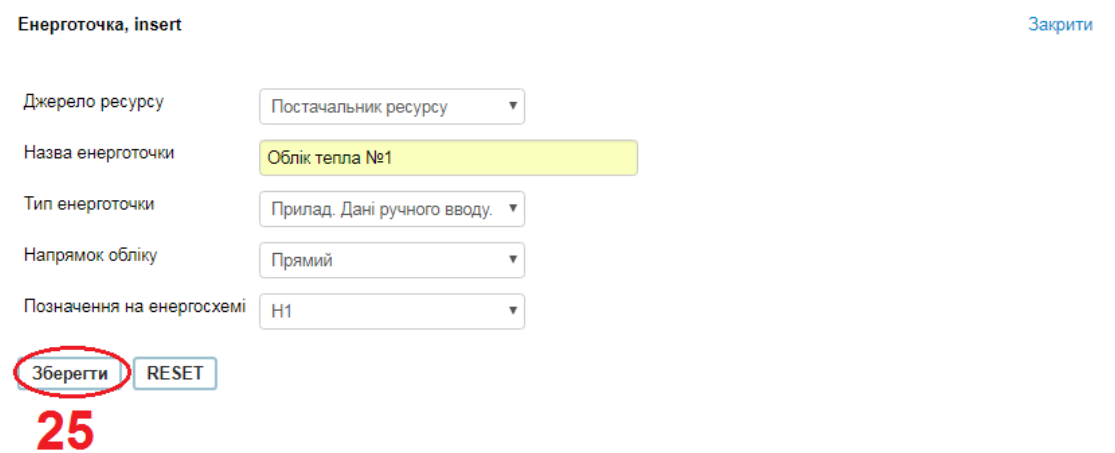

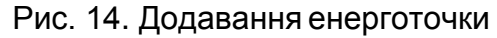

Далі необхідно внести інформацію щодо самих приладів обліку. Для цього в частині приладів обліку натиснути (пункт 26, рис.15) для редагування інформації.

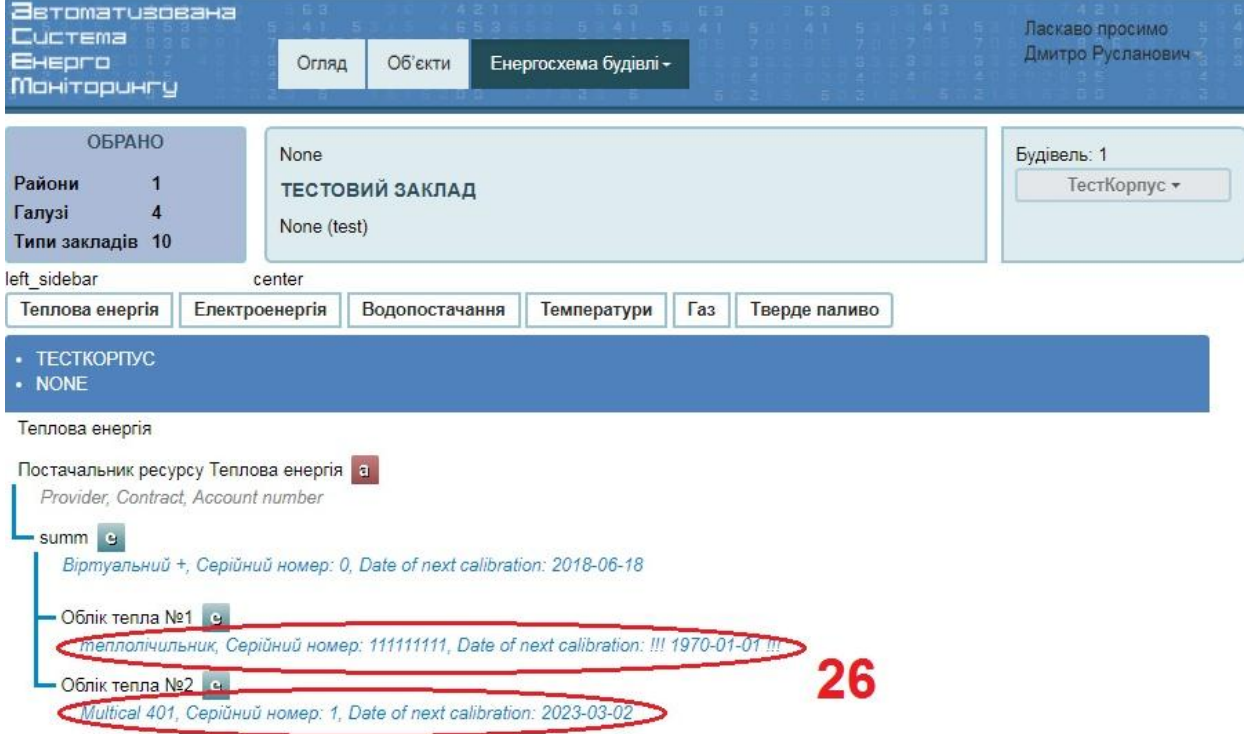

Рис. 15. Редагування інформації по вузлам обліку

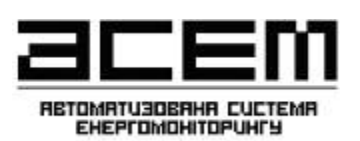

Закрити

В наступному вікні (рис. 16) (для прикладу вузла обліку теплової енергії) провести внесення наступноїінформації:

- типу приладу обліку (вибрати зі списку);
- серійного номеру приладу;
- кількості каналів обліку (один якщо витратомір передбачений тільки на
- подаючомутрубопроводі,два–якщонаподаючомутазворотньомутрубопроводах);
	- номінального діаметру (діаметрувитратоміра);
	- типу витратоміру;
	- типу давачу температури;
	- розташування (наприклад підвальне приміщення або тепловий пункт);
	- балансоутримувача (абонент чи енергопостачальник)
	- дати виробництва, встановлення, повірки та наступної повірки).

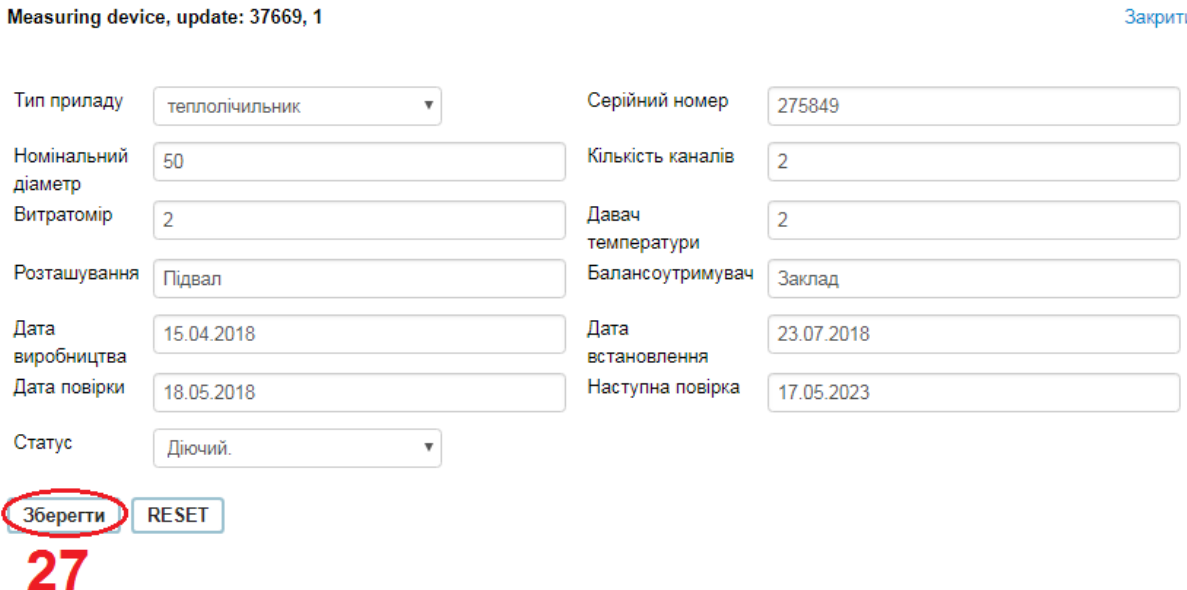

Рис. 15. Внесення інформації по вузлу обліку теплової енергії

Після внесення інформації натиснути «*Зберегти*» (пункт 27) для збереження даних.

Аналогічно провести внесення інформації по решті приладам обліку.

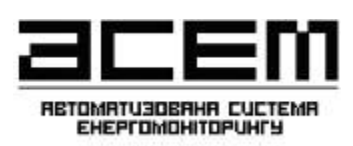

#### <span id="page-20-0"></span>**5. Моніторинг та аналізданих**

Підменю «*Аналіз*» (пункт 28) містить зведену інформацію щодо обсягів спожитих енергетичних ресурсів та температур. Інформація може бути представлена у графічному та

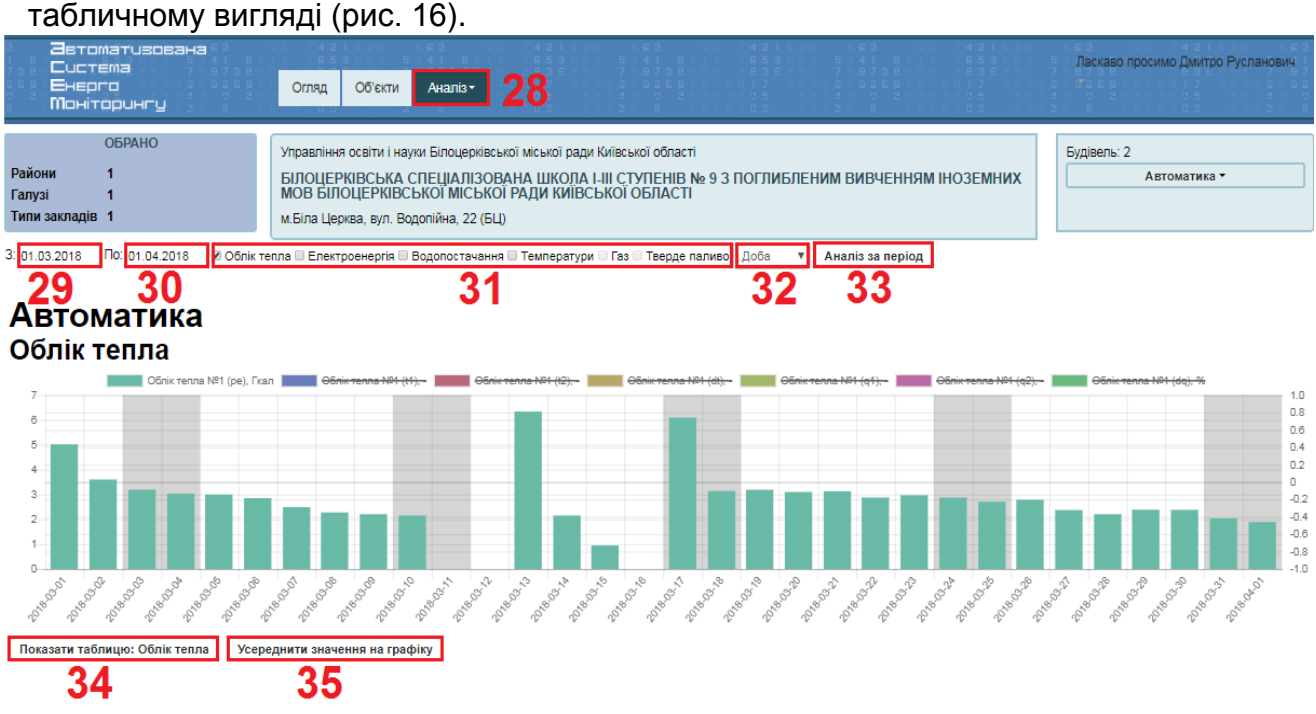

Рис. 16. Підменю «Аналіз»

Для побудови графіків споживання та зміни температур необхідно:

1. Період «з» та «по» (пункти 29, 30);

2. Вибрати вид(и) енергоносія(їв), споживання по якому(м) потрібно аналізувати (пункт 31);

3. В (пункті 32) вибирається періодичність для відображення даних (погодинно, по добово, по місячно);

4. Натиснути «Аналіз за період» для розрахунку даних (пункт 33);

5. Для того щоб побачити дані в таблицях необхідно натиснути на (пункт 34), також в цьому пункті можна скачати дані в різних формах (рис. 17);

6. В (пункті 35) є можливість усереднити значення, якщо на вихідних дані не вносились, а внесли дані тільки в понеділок, система розіб'є дані за понеділок на три дні (субота, неділя, понеділок).

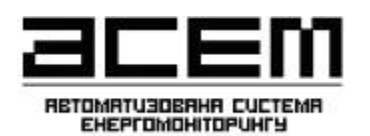

Дляпровіднихенергоменеджерів

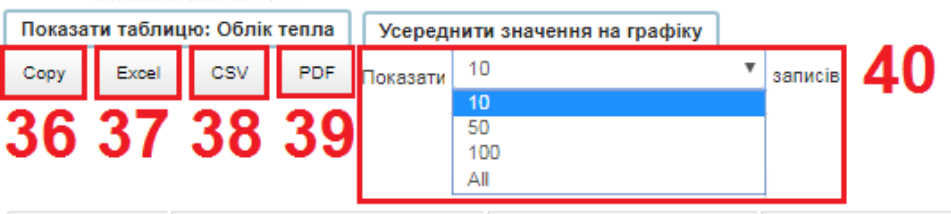

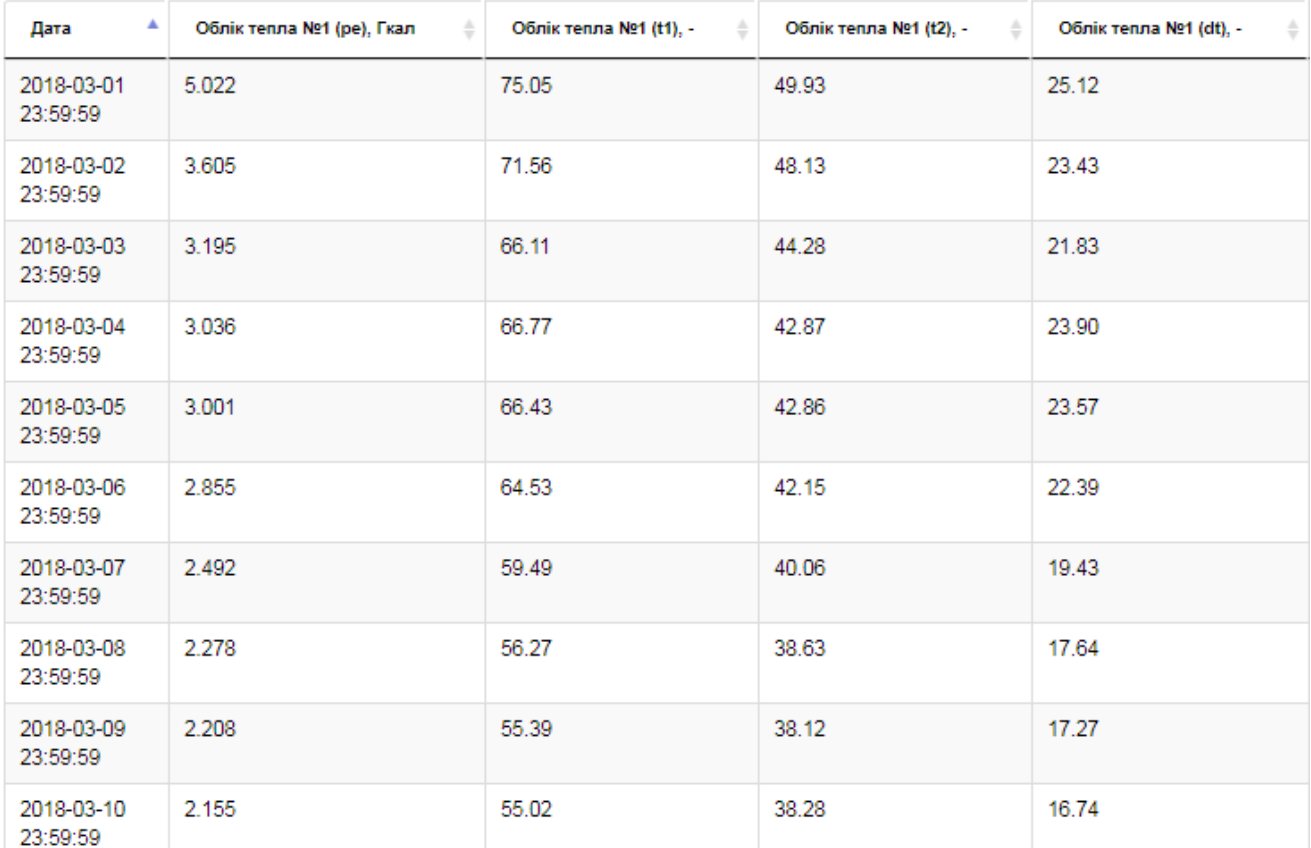

Рис. 17. Підменю «Показати таблицю: Облік тепла»

Для завантаження та перегляду інформації необхідно:

- 1. Вибрати формат в якому ви хочете зберегти інформацію в (пунктах 36 (копіювання в будь-який текстовий документ), 37 (зберігання в excel), 38 (зберігання для різних баз даних), 39(зберігання у форматі pdf));
- 2. В (пункті 40) представлено яку кількість записів можна відобразити в одному вікні для перегляду.

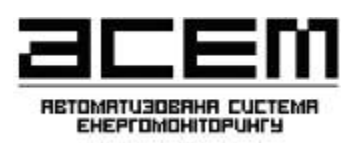

#### <span id="page-22-0"></span>**5.1. Порівняльний аналіз даних по будівлях.**

Вибираємо меню «Об'єкти» (пункт 41), після чого вибираємо необхідні для порівняння будівлі (пункт 42) далі вибираємо «Аналіз» (пункт 43). Відкривається вкладка (рис. 19):

- 1. Вибираємо період «з» та «по» (пункти 44, 45);
- 2. Потім вибрати «Додати параметри» (пункти 46), у підменю (рис.20) необхідно вибрати пункти, за якими порівнювати;
- 3. Натиснути «Аналіз за період» для розрахунку даних (пункт 47).

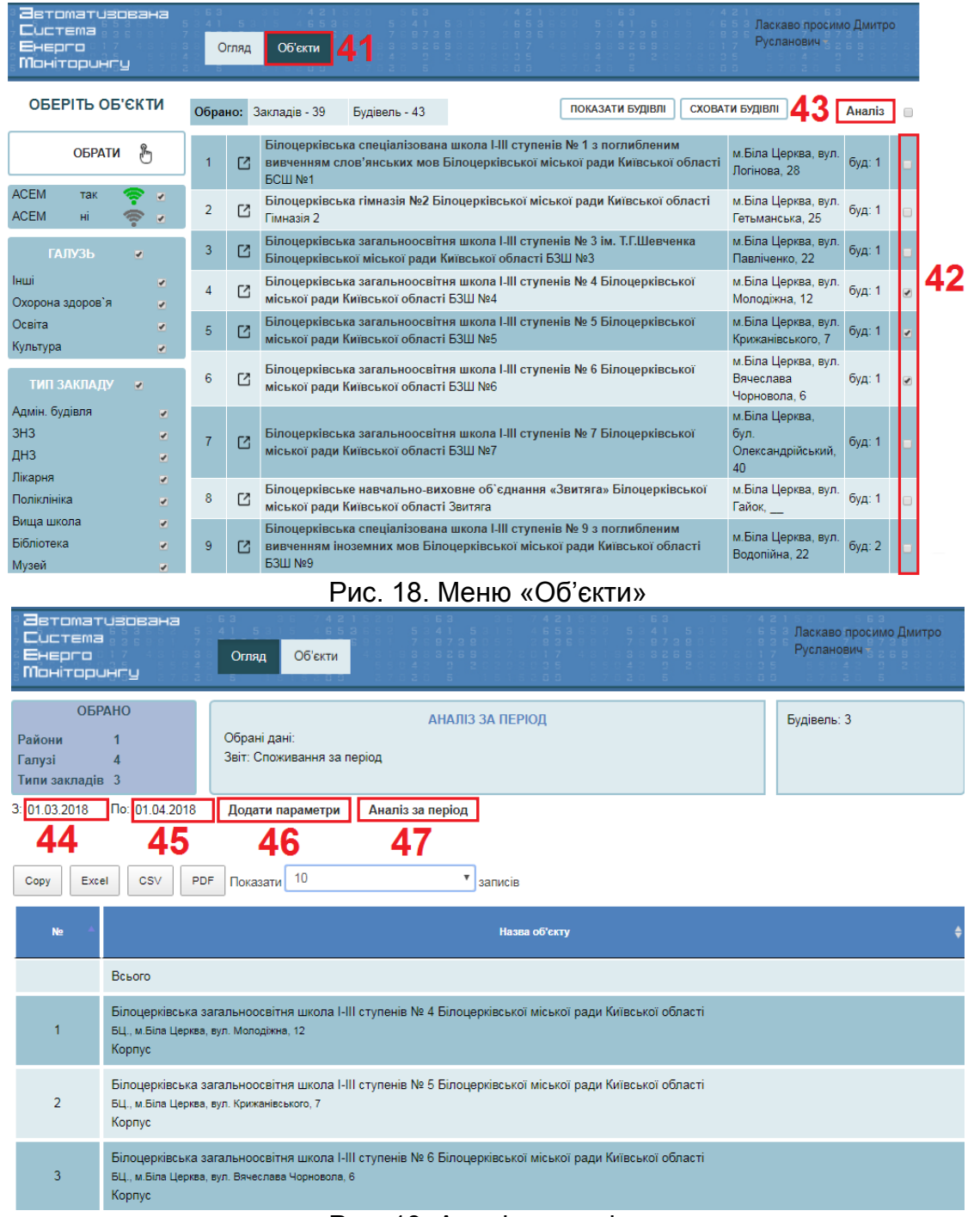

Рис. 19. Аналіз за період

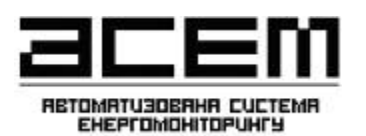

Дляпровіднихенергоменеджерів

Параметри для аналізу ПАРАМЕТРИ БУДІВЛІ *GA3OBI PIBHI* КЛАС ЕНЕРГОЕФЕКТИВНОСТІ БАЗОВИЙ РІВЕНЬ ТЕПЛОВОЇ ЕНЕРГІЇ РІК ПОБУДОВИ БАЗОВИЙ РІВЕНЬ ДЛЯ ЕЛЕКТРИЧНОЇ ЕНЕРГІЇ ОПАЛЮВАЛЬНА ПЛОЩА БАЗОВИЙ РІВЕНЬ ДЛЯ ВОДИ КОНДИЦІОНОВАНИЙ ОБ'ЄМ **NTIMIT ПОСТІЙНО ПРИСУТНІ** ЛІМІТ ДЛЯ ТЕПЛОВОЇ ЕНЕРГІЇ 48 ЛІМІТ ДЛЯ ЕЛЕКТРИЧНОЇ ЕНЕРГІЇ СПОЖИВАННЯ 同 ЛІМІТ ДЛЯ ВОДИ **ТЕПЛОВА ЕНЕРГІЯ ОПАЛЕННЯ** ПИТОМЕ СПОЖИВАННЯ ГВП ПИТОМЕ СПОЖИВАННЯ ТЕПЛОВОЇ ЕНЕРГІЇ ЕЛЕКТРИЧНА ЕНЕРГІЯ ПИТОМЕ СПОЖИВАННЯ ЕЛЕКТРИЧНОЇ ВОДА **EHEPFII FA3** fii ПИТОМЕ СПОЖИВАННЯ ВОДИ ТВЕРДЕ ПАЛИВО ПИТОМЕ СПОЖИВАННЯ ГАЗУ **TEMPEPATYPA** ПИТОМЕ СПОЖИВАННЯ ТВЕРДОГО ПАЛИВА 49 OK Аналіз за період

Рис. 20. Параметри для аналізу

Після вибору параметрів (пункт 48), натиснути «*ОК*» (пункт 49) для збереження даних (рис. 21).

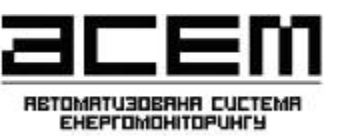

Дляпровіднихенергоменеджерів

|                                     | detomatusoeaxa<br><b>CUCTEMA</b><br>Exepro<br><b>Моніторингу</b>                                                                                                    | Огляд                                                                                                    | Об'єкти                                                                                                |                                |                       | Ласкаяо просимо Дмитро<br>Русланович |                      |
|-------------------------------------|----------------------------------------------------------------------------------------------------|----------------------------------------------------------------------------------------------------|----------------------------------------------------------------------------------------------------|--------------------------------|-----------------------|--------------------------------------|----------------------|
| Райони<br>Галузі<br>Типи закладів 3 | <b>OEPAHO</b>                                                                                                    | Звіт: Споживання за період                                                                                                    | Обрані дані: Теплова енергія, Електрична енергія, Вода                                                 | АНАЛІЗ ЗА ПЕРІОД               |                       | Будівель: 3                          |                      |
| 3: 01.03.2018                       | По: 01.04.2018                                                                                                    | Додати параметри                                                                                                    | Аналіз за період                                                                                       |                                |                       |                                      |                      |
|                                     | Білоцерківська вагальновсетня школа I-III ступенів Ne 4 Білоцерківської міської<br>Білоцерківська загальноосвітня школа I-III ступенів Na 5 Білоцерківської міської<br>Білоцерківська вагальновскітня школа I-III ступенів Na 6 Білоцерківської міської | ради Київської області<br>БЦ., м. Біла Церква, вул. Молоджна, 12 Корпус<br>ради Київської області<br>БЦ., м.Біла Церкеа, кул. Крижанівського, 7 Корпус<br>ради Київської області<br>БЦ., м.Біла Церква, кул. Вячеслава Чорновола, 6 Корпус |                                                                                                    |                                |                       |                                      |                      |
| Copy                                | <b>CSV</b><br>POF<br>Excel                                                                                                    | Показати 10                                                                                                    | <b>Bona</b><br>$\boldsymbol{\mathrm{v}}$<br>записів                                                    | <b>Enacrpo</b><br><b>Tanno</b> |                       |                                      | Highcharts.com       |
| No.                                 |                                                                                                    |                                                                                                    | Назва об'єкту                                                                                          |                                | Теплова енергія, ГКал | Електрична енергія,<br>кВт+год       | Вода, м <sup>2</sup> |
|                                     | Всього                                                                                                    |                                                                                                    |                                                                                                    |                                | 419                   | 10819                                | 401                  |
|                                     | БЦ., м.Біла Церква, вул. Молодіжна, 12<br>Kopnyc                                                                                                    |                                                                                                    | Білоцерківська загальноосвітня школа І-ІІІ ступенів № 4 Білоцерківської міської ради Київської області |                                | 139                   | 3927                                 | 101                  |
| $\overline{2}$                      | БЦ., м.Біла Церква, вул. Крижанівського, 7<br>Корпус                                                                                                    |                                                                                                    | Білоцерківська загальноосвітня школа І-ІІІ ступенів № 5 Білоцерківської міської ради Київської області |                                | 90                    | 2851                                 | 100                  |
|                                     |                                                                                                    |                                                                                                    |                                                                                                    |                                |                       |                                      |                      |

Рис. 21 Порівняльний аналіз по будівлям

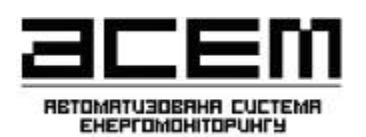

Дляпровіднихенергоменеджерів

Підменю «*Журнал*» містить зведену інформацію щодо виявлених нештатних ситуацій на об'єкті впродовж заданого періоду (рис. 21).

| 36TOMATUROEDHO<br>Cucrema<br>Енерго<br><b>Монітарингу</b> | Огляд    | Обекти<br>Журнал.                                                                                              | <b>3aine</b><br>aMenu<br>Довідники   |                   | Ласкаво просимо<br>AnesceR. |
|-----------------------------------------------------------|----------|----------------------------------------------------------------------------------------------------|--------------------------------------|-------------------|-----------------------------|
| <b>OBPAHO</b><br>Райони<br>Famysi<br>Типи закладів 10     |          | Деснянське районе управління освіти<br>ДЗ №507 ЛІСОВІ ДЗВІНОЧКИ<br>м. Київ, вул. Волкова Космонавта, 22А (Дес) |                                      |                   | Будівель: 1<br>sophye       |
|                                                           | æ        | Дата та час                                                                                                    | Параметр аналізу                     | Стан параметру    | Переглянуто                 |
|                                                           | 17827027 | 2017-02-27 10:09:25                                                                                            | Середня внутрання температура. С     | поза меками норми | Підтвердити                 |
|                                                           |          |                                                                                                    |                                      |                   |                             |
|                                                           | 17627299 | 2017-02-27 01:59:25                                                                                            | Середня внутрішня температура. С     | в межах норми-    |                             |
|                                                           | 17626210 | 2017-02-26 15:49:24                                                                                            | Відповідність температурному графіку | в межах норми     |                             |
|                                                           | 17625928 | 2017-02-26 14:59:24                                                                                            | Відповідність температурному графіку | в межах норми     | 50                          |
|                                                           | 17825848 | 2017-02-26 13:29:25                                                                                            | Відповідність температурному графіку | в межах норми.    |                             |
|                                                           | 17625386 | 2017-02-26 11:59:25                                                                                            | Відповідність температурному графіку | в межах норми     |                             |
|                                                           | 17625088 | 2017-02-26 10:19:24                                                                                            | Відповідність температурному графіку | в межах норми     |                             |

Рис. 21. Підменю«Аналіз»

Випадок появи відповідної нештатної ситуації відображається в колонці «Стан параметру» з формулюванням "Поза межами норми" та "Потребує уваги".

Для підтвердження ознайомлення з аварійною ситуацією користувач має в колонці "Переглянуто" натиснути "Підтвердити" (пункт 50). Після цього у поточній колонці відображається ім'я та призвіще особи, що підтвердила ознайомлення.

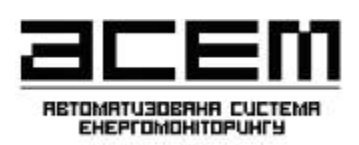

## <span id="page-26-0"></span>**6. Аварійні сигнали**

Попереджують щодо можливості появи або вже наявних аварійних ситуацій на об'єктах шляхом індикації відповідної аварії (рис. 11, пункт 16.) Індикація аварійних ситуацій наведена у табл.1.

Табл. 1

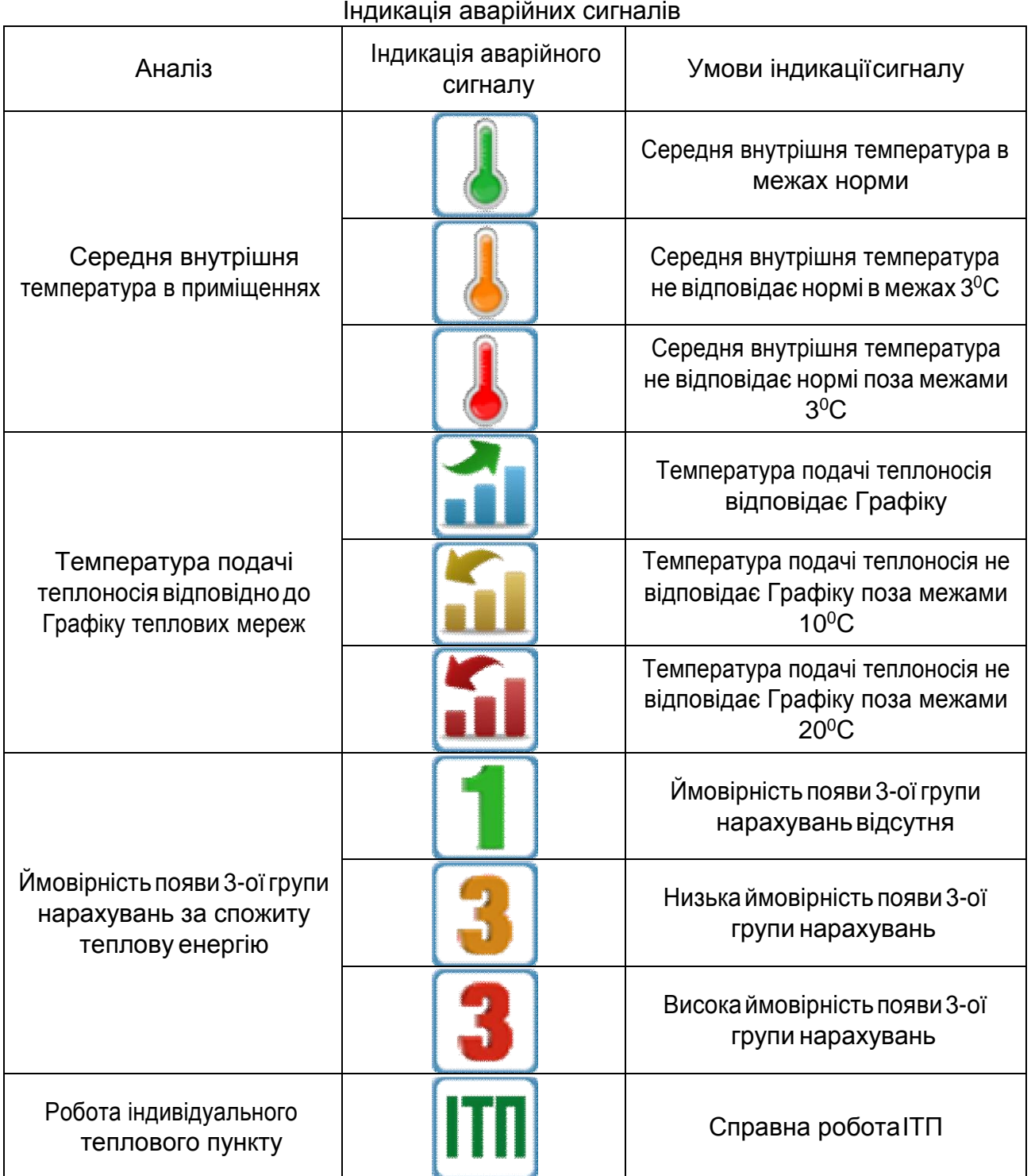

Дляпровіднихенергоменеджерів

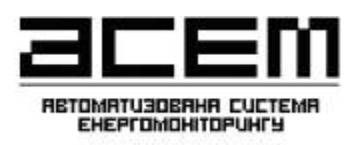

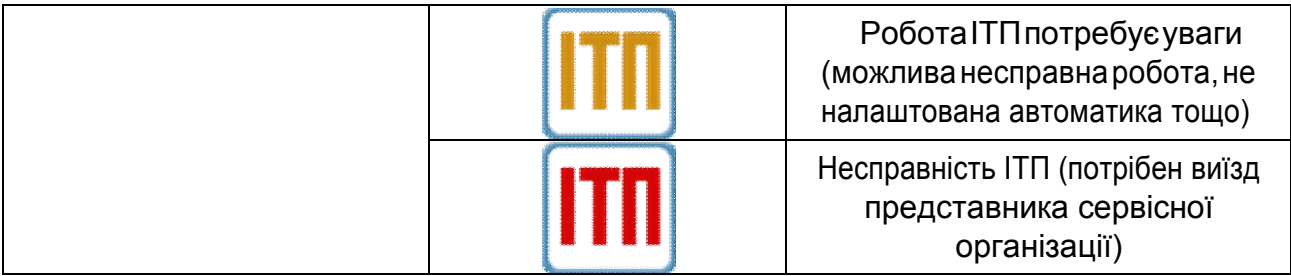

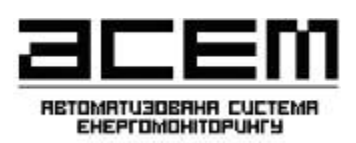

### <span id="page-28-0"></span>**7. Системні вимоги**

- Процесор: Intel Pentium III 1,2 MHz або вище;
- Об'єм оперативної пам'яті: 512 Mb або більше;
- Жорсткий диск: 40 Gb IDE або вище;
- Монітор: Super VGA або вище;
- Операційна система: MicrosoftWindows XP/Vista/7, Linux, Macintosh;
- Браузер: Internet Explorer, Opera, Mozilla, Google Chrome;
- Наявність Adobe Reader;
- Наявність Microsoft Word, Exsel